# ГОСУДАРСТВЕННОЕ УЧРЕЖДЕНИЕ ВЫСШЕГО ПРОФЕССИОНАЛЬНОГО ОБРАЗОВАНИЯ «БЕЛОРУССКО-РОССИЙСКИЙ УНИВЕРСИТЕТ»

Кафедра «Физические методы контроля»

# **КОМПЬЮТЕРНОЕ ПРОЕКТИРОВАНИЕ**

*Методические рекомендации к лабораторным работам для студентов направления подготовки 12.03.04 «Биотехнические системы и технологии» дневной формы обучения* 

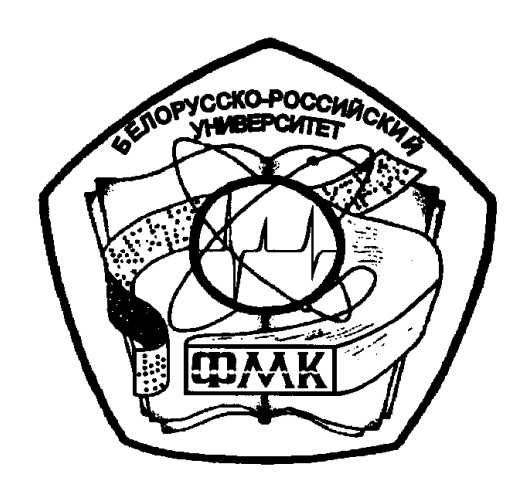

Могилев 2018

# Рекомендовано к изданию учебно-методическим отделом Белорусско-Российского университета

Одобрено кафедрой «Физические методы контроля» «2» марта 2018 г., протокол № 8

Составитель канд. техн. наук, доц. А. В. Кушнер

Рецензент ст. преподаватель Ю. С. Романович

В методических рекомендациях кратко изложены теоретические сведения, необходимые для выполнения лабораторных работ. Рекомендации составлены в соответствии с рабочей программой по дисциплине «Компьютерное проектирование» для направления подготовки 12.03.04 «Биотехнические системы и технологии».

Учебно-методическое издание

# КОМПЬЮТЕРНОЕ ПРОЕКТИРОВАНИЕ

Ответственный за выпуск С. С. Сергеев

Технический редактор С. Н. Красовская

Компьютерная верстка М. М. Дударева

Подписано в печать . Формат 60х84/16. Бумага офсетная. Гарнитура Таймс. Печать трафаретная. Усл. печ. л. . Уч.-изд. л. . . Тираж 36 экз. Заказ №

> Издатель и полиграфическое исполнение: Государственное учреждение высшего профессионального образования «Белорусско-Российский университет». Свидетельство о государственной регистрации издателя, изготовителя, распространителя печатных изданий № 1/156 от 24.01.2014. Пр. Мира, 43, 212000, Могилев.

> > © ГУ ВПО «Белорусско-Российский университет», 2018

# **Содержание**

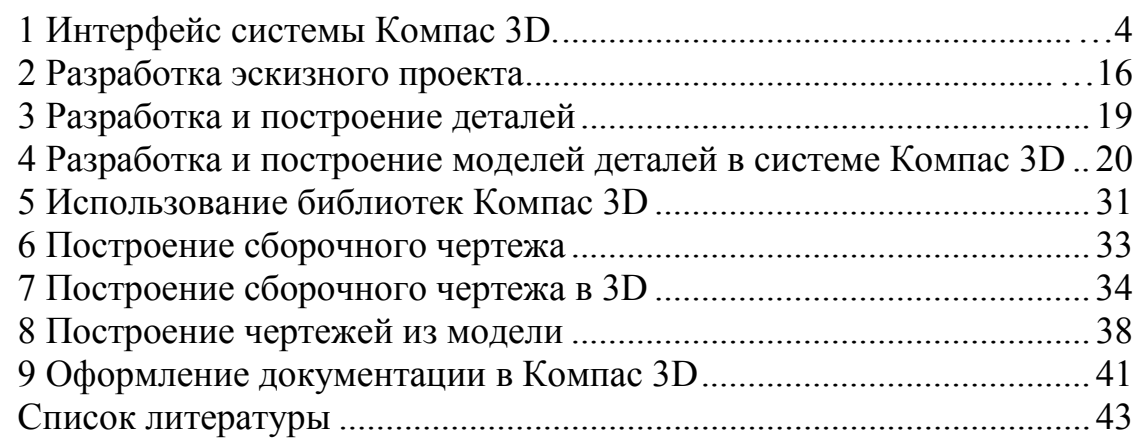

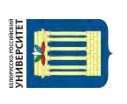

# <span id="page-3-0"></span>**1 Интерфейс системы Компас 3D.**

**Цель работы**: изучить интерфейс Компас 3D v17; научиться строить чертежи.

# *1.1 Общие сведения*

Компас 3D – это развитая система автоматизации проектных работ, которая позволяет строить плоские и трехмерные модели объектов, разрабатывать конструкторскую и рабочую документации (чертежи, спецификации, ведомости и т. д.).

Окно программы Компас 3D v17 представляет собой стандартное окно Windows (рисунок 1.1).

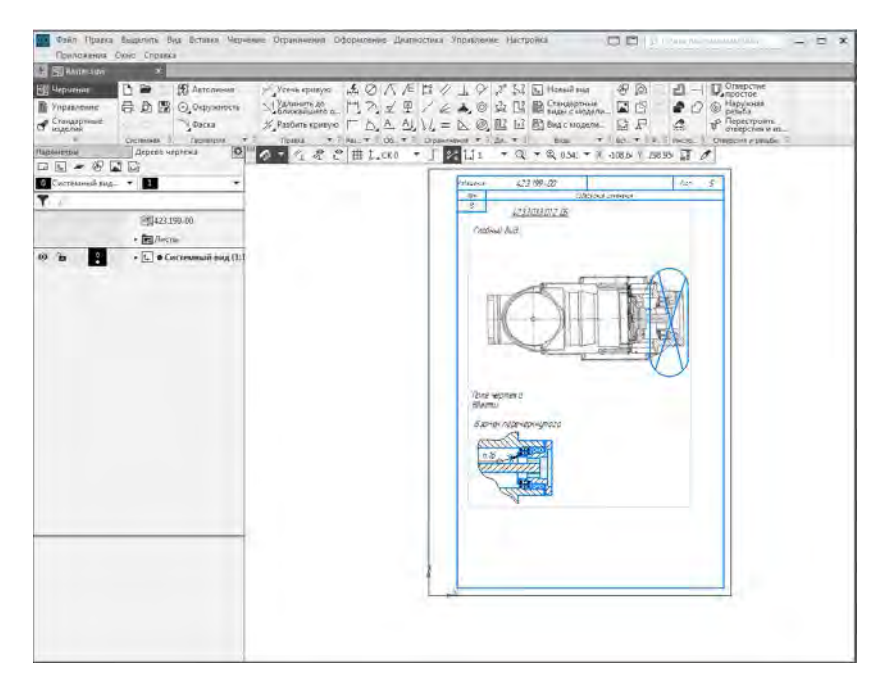

Рисунок 1.1 – Рабочее окно Компас 3D v17

Инструментальная область (рисунок 1.2) – самый востребованный элемент пользовательского интерфейса; содержит несколько наборов инструментальных панелей. Инструментальные панели в свою очередь объединены в наборы, каждый из которых предназначен для выполнения определенной задачи.

| 回 Черчение               |           | <b>12 Автолиния</b> | – Усечь кривую         |                                                                                                    |  |       |  |  | $ \mathcal{A}\oslash  \wedge  \mathbb{E} $ $\mathbb{E}\nsim  \mathbb{C}  \rightarrow  \mathbb{C} $ $\mathbb{E}^2$ $\mathbb{E}^3$ $ \mathbb{E} $ Новый вид | 一 例            | 凹<br>$-$                                                                                      | $\mathbb{D}$ Отверстие           |
|--------------------------|-----------|---------------------|------------------------|----------------------------------------------------------------------------------------------------|--|-------|--|--|----------------------------------------------------------------------------------------------------|----------------|-----------------------------------------------------------------------------------------------|----------------------------------|
| <b>TEM</b> Управление    |           | 同圆 ◎Окружность      | Удлинить до удинить до |                                                                                                    |  | 入区 型/ |  |  | $\ell' \not\!\in \clubsuit_\texttt{A} \circledcirc  \mathfrak{A} \boxtimes \mathfrak{B} $ , Ей стандартные " $  \mathfrak{A} \otimes \mathfrak{B} $       | $\blacksquare$ |                                                                                               | $\Box$ © Наружная                |
| Стандартные<br>О изделия |           | У Фаска             |                        |                                                                                                    |  |       |  |  |                                                                                                    | - [대교무]        |                                                                                               | Перестроить هي<br>отверстия и из |
| ×                        | Системная | Геометрия           | Правка                 | $\triangledown$ $\exists$ Pas $\triangledown$ $\exists$   O6 $\triangledown$ $\exists$   Ограничения $\triangledown$ $\exists$   Ди $\triangledown$ $\exists$ |  |       |  |  | Виды                                                                                                    |                | $\mathbf{v}$ = $\mathbf{B}$ Bet $\mathbf{v}$ = $\mathbf{P}$ $\mathbf{E}$   Инстр $\mathbf{E}$ | Отверстия и резьбы Н             |

Рисунок 1.2 – Инструментальная область

В левой части инструментальной области находится список наборов (рисунок 1.3), который позволяет переключаться между ними. В графическом документе набор панелей *Черчение* содержит команды построения, редактирования геометрии, простановки размеров и обозначений, наложения ограничений, а также команды измерений, команды работы с видами и вставками. Набор па-

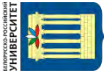

нелей *Управление* служит для работы с объектами спецификаций и отчетами. Далее следуют наборы панелей приложений *Сервисные инструменты* и др.

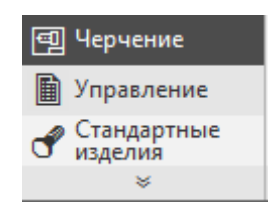

Рисунок 1.3 – Список наборов

**Геометрия** – содержит команды для создания геометрических объектов на чертеже: точек, вспомогательных линий, отрезков, окружностей, дуг, эллипсов, сплайнов и прямоугольников. На этой панели есть также команды для непрерывного ввода объектов, создания фасок, сопряжений между произвольными кривыми, штриховки и пр. Большинство графических примитивов можно выполнить в документе разными способами. Например, отрезок можно построить по двум произвольным точкам параллельно или касательно к уже существующему объекту.

**Правка** – вторая по значимости после **Геометрии** панель инструментов. Ее команды позволяют сдвигать, поворачивать, масштабировать, копировать элементы изображения. Часть команд объединена в группы, что облегчает их поиск и вызов.

**Размеры** – служит для проставления и оформления размеров на чертеже. Команды этой панели позволяют использовать любые размеры, встречающиеся в конструировании: линейные, радиальные, угловые и пр. Размер на чертеже может проставляться автоматически (с учетом текущего масштаба вида) или вводиться пользователем. Оформление размеров подразумевает проставление допусков, отклонений и квалитетов согласно требованиям ГОСТ.

**Обозначения** – предназначена для проставления на чертеже знаков шероховатости, баз, линий-выносок, допусков формы, стрелок взгляда и пр. Кроме того, на панели размещены кнопки для создания текста и таблиц на чертеже.

**Ограничения** – команды для отображения в графической области символов связей и ограничений, наложенных на графические объекты.

**Диагностика** – предоставляет пользователю доступ к командам определения координат точек, расстояний между кривыми, углов между прямыми, длин кривых и площадей геометрических фигур. Кроме того, на этой панели размещена группа команд для определения МЦХ плоских фигур.

**Виды** – панель содержат команды для создания ассоциативных видов.

**Вставки и макроэлементы** – команды для вставки макроэлементов, рисунков, фрагментов, характерных точек, изображений видов других чертежей и т. д.

**Рецензент** – команды для заметок рецензента.

**Отверстия и резьбы** – команды для создания отверстий, резьб и перестроения отверстий и резьб.

Настройка панелей в Инструментальной области осуществляется с помощью контекстного меню (рисунок 1.4):

− **Увеличить**/**Уменьшить панель на один столбец** – увеличивает/уменьшает на единицу количество колонок для отображения команд на панели. При добавлении колонки ширина панели увеличивается, в результате чего становится видно больше команд, а при удалении – наоборот;

− **Показать на панели все команды** – добавляет такое количество колонок, при котором все кнопки панели становятся видны;

− **Добавить команды...** – вызывает диалог, в котором можно выбрать команды для добавления на панель. Одну и ту же команду можно включить в состав нескольких панелей;

− **Удалить команду** *–* исключает команду из панели. Если контекстное меню вызвано на заголовке или на свободном месте панели, то данная команда в нем отсутствует.

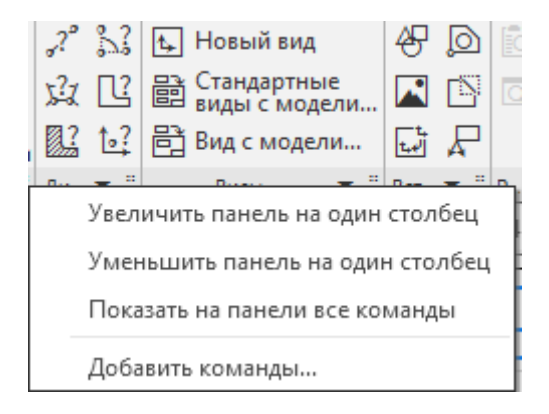

Рисунок 1.4 – Контекстное меню

В левой части окна содержатся объединенные друг с другом панели **Параметры** и **Дерево чертежа** (рисунок 1.5)

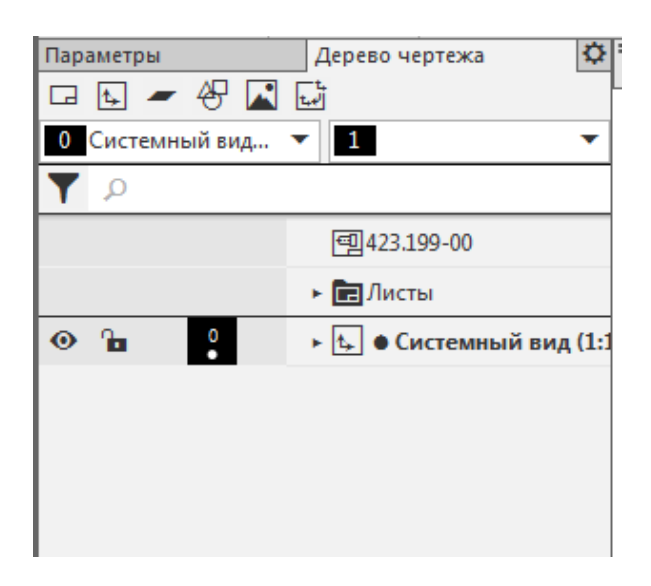

Рисунок 1.5 – Панели *Параметры* и *Дерева чертежа*

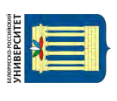

Включение/отключение панелей осуществляется через меню *Настройка* (рисунок 1.6).

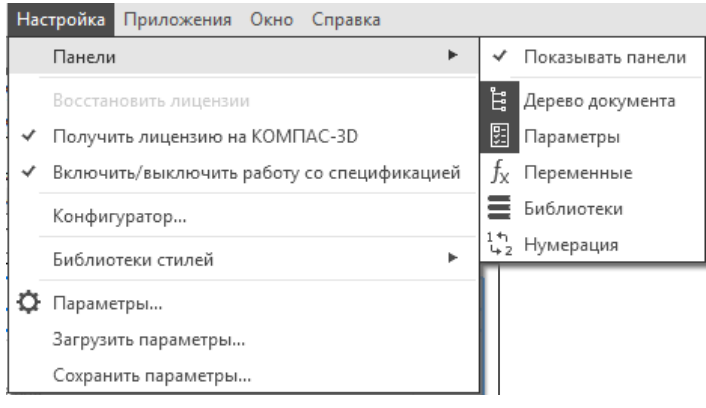

Рисунок 1.6 – Меню *Настройка*

Панели можно разъединять и ставить как с правой, так и с левой стороны окна.

Панель *Параметры* служит для управления параметрами выделенного или редактируемого объекта. Панель *Дерево чертежа* содержит листы и виды. В виды вложены слои и, при наличии, вставки, например, макроэлементы, фрагменты и т. д.; если виды ассоциативные, то их вложенными объектами являются модели.

Панель *Параметры* предназначена для выполнения следующих действий:

− управление процессом выполнения команды;

− изменение параметров объекта, выделенного в графической области.

Если не выделен ни один объект и не запущена ни одна команда, то панель *Параметры* пуста.

По умолчанию панель *Параметры* прикреплена к левой границе графической области.

Панель *Параметры* состоит из трех областей (рисунок 1.7):

− **Область заголовка** − расположена в верхней части панели. Содержит название панели и кнопку  $\bullet$ . В зависимости от типа документа и от того, запущена ли команда, в области заголовка могут отображаться дополнительные кнопки. Цвет области заголовка является индикатором режима работы. Например, в режиме разнесения компонентов сборки заголовок панели *Параметры* синий, в режиме эскиза − зеленый, в режиме редактирования технических требований – оранжевый;

− **Основная область** − расположена ниже области заголовка. Содержит элементы для задания параметров и свойств объекта;

− **Область сообщений** − расположена в нижней части панели. Содержит сообщения системы, относящиеся к текущему состоянию документа или к выполнению вызванной команды. Отображение области сообщений можно отключить щелчком по знаку x в ее правой части. Чтобы снова включить отображение этой области, следует вызвать команду **Показать подсказку** из меню кнопки **В** в области заголовка.

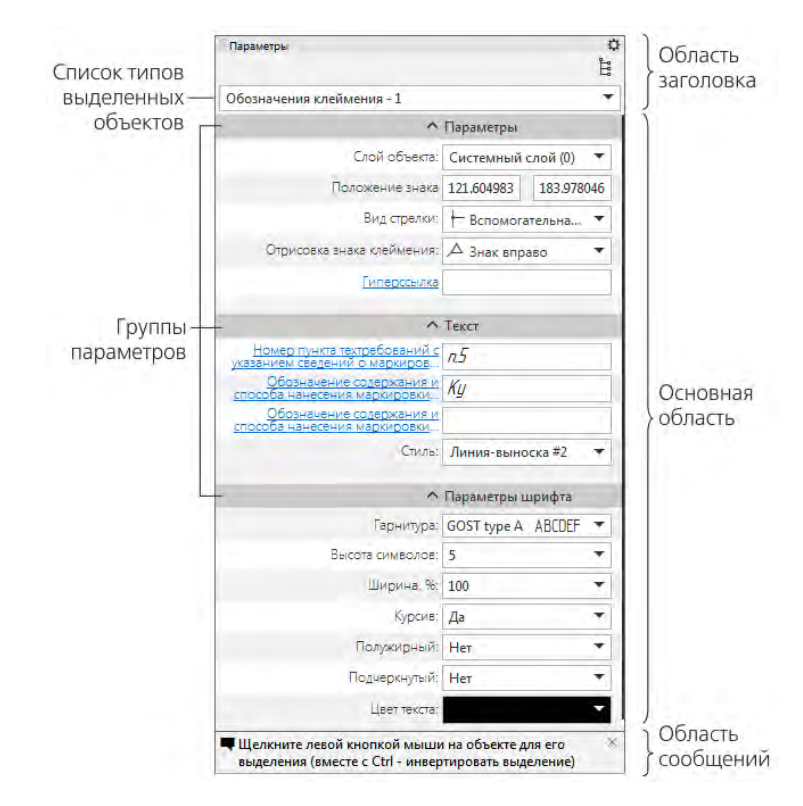

8

Рисунок 1.7 – Панель *Параметры* при изменении параметров объекта

Панель *Дерево документа* служит для отображения списка объектов, составляющих документ. Типы объектов зависят от типа документа.

*Дерево документа* служит для выбора объектов – по одному или группами – и выполнения над ними различных операций. Так, для быстрого перехода к редактированию объекта можно дважды щелкнуть по его названию в *Дереве документа*. Контекстное меню выделенного объекта (объектов) содержит часто используемые команды.

Список объектов в *Дереве документа* представляет собой таблицу. Первые несколько колонок содержат поля, отображающие различные свойства объектов документа. Текущее значение свойства отображается в поле в виде пиктограммы. Щелчок в поле меняет значение на противоположное (если значений два) или раскрывает список значений (рисунок 1.8)

| 늄                 | ⇔<br>:: Дерево документа |                                   |            |        |                             |                    |  |  |  |  |  |
|-------------------|--------------------------|-----------------------------------|------------|--------|-----------------------------|--------------------|--|--|--|--|--|
|                   |                          |                                   |            |        | <b>Е Текстовый документ</b> |                    |  |  |  |  |  |
|                   |                          |                                   |            |        |                             | • <b>•</b> Разделы |  |  |  |  |  |
|                   |                          | $\frac{8}{5}$ $\frac{1}{2}$ A4 x1 |            | u      | $\overline{\phantom{0}}$    | 目 Раздел 1         |  |  |  |  |  |
| 55.11             |                          | $A4 \times 1$                     |            | Π      | $\overline{2}$              | 目 Раздел 2         |  |  |  |  |  |
| $SN$ <sup>1</sup> |                          | A3                                | $\times 1$ | $\Box$ | $\frac{3}{4}$               | 目 Раздел З         |  |  |  |  |  |
| 8ፇ บุ             |                          | A0                                | h          | ᆷ      | $\overline{4}$              | 目 Раздел 4         |  |  |  |  |  |
| 8∱ }↓             |                          | A1                                |            | ◲      | 5                           | 目 Раздел 5         |  |  |  |  |  |
|                   |                          | A2                                |            |        |                             |                    |  |  |  |  |  |
|                   |                          | A3                                |            |        |                             |                    |  |  |  |  |  |
|                   |                          | A4                                |            |        |                             |                    |  |  |  |  |  |
|                   |                          | A5                                |            |        |                             |                    |  |  |  |  |  |

Рисунок 1.8 – Смена параметров объекта в *Дереве документа*

#### *1.2 Объектная привязка*

Суть действия привязок заключается в следующем. Система анализирует объекты, ближайшие к текущему положению указателя, чтобы определить их характерные точки (например, конец или центр отрезка, центр окружности, точку пересечения двух линий и т. п.) и затем предоставить пользователю возможность зафиксировать указатель в одной из этих точек. Можно настроить параметры, по которым система будет искать характерные точки близлежащих объектов. Применение привязок позволяет точно установить указатель в некоторую точку, причем не обязательно, чтобы координаты указателя в момент щелчка точно совпадали с координатами нужной точки.

Привязки бывают двух видов: глобальные и локальные. Глобальные действуют постоянно при вводе или редактировании объектов. Установить набор глобальных привязок можно в диалоговом окне **Параметры** (вкладка **Система**, подраздел **Привязки** раздела **Графический редактор**). Для текущего сеанса работы с графическим документом можно настроить типы привязок при помо-

щи панели инструментов Глобальные привязки **19 - или диалогового окна Установка глобальных привязок** (рисунок 1.9). Для вызова этого диалогового окна необходимо щелкнуть на кнопке **Привязки** и потом **Настройка**.

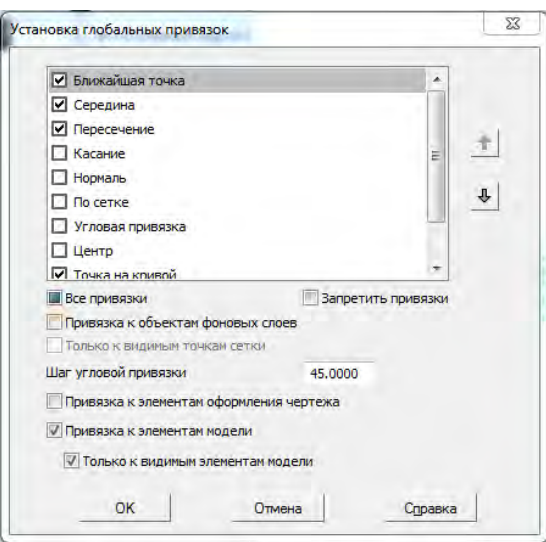

Рисунок 1.9 – Диалоговое окно **Установка глобальных привязок**

Локальные привязки могут вызываться при вводе конкретного объекта и не запоминаются системой для последующих вызовов команд построения геометрии. Локальные привязки имеют более высокий приоритет по сравнению с глобальными. Это означает, что при вызове локальной привязки установленные глобальные привязки действовать не будут. Чтобы воспользоваться той или иной локальной привязкой, следует вызвать одну из команд контекстного подменю **Привязка** или воспользоваться раскрывающимся меню кнопки **Локальные привязки** (рисунок 1.10), которая размещена последней на панели **Глобальные привязки**.

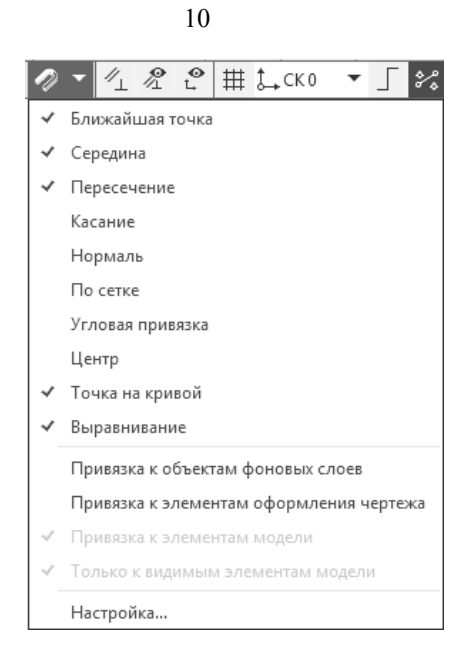

Рисунок 1.10 – Меню кнопки **Локальные привязки**

В чертежном редакторе КОМПАС-График доступны следующие типы привязок.

*Ближайшая точка* – позволяет привязаться к ближайшей для указателя характерной точке (начало отрезка, точка начала системы координат и пр.).

*Середина* – разрешает фиксировать указатель на середине ближайшего прямолинейного объекта.

*Пересечение* – включение этой привязки указывает системе на необходимость отслеживать ближайшие к указателю пересечения линий.

*Касание* – действие этой привязки размещает указатель таким образом, чтобы создаваемый объект (отрезок, дуга) касался ближайшей к текущему положению указателя точки объекта, расположенного рядом.

*Нормаль* – действует аналогично предыдущей, с той только разницей, что создаваемый объект размещается по нормали к ближайшему объекту.

*По сетке* – выполняет привязку указателя к точкам координатной сетки.

*Угловая привязка* – позволяет фиксировать указатель под определенным углом к последней зафиксированной точке создаваемого объекта. Шаг угловой привязки можно настроить в диалоговом окне настройки привязок.

*Центр* – выполняет привязку к центрам окружностей, дуг или эллипсов.

*Точка на кривой* – просто размещает указатель на произвольной кривой.

*Выравнивание* – при перемещении указателя система выполняет выравнивание (по горизонтали или по вертикали) по характерным точкам близлежащих объектов или по последней зафиксированной точке (например, по первой точке отрезка, предыдущей точке ломаной или кривой Безье и т. п.).

Отключить или включить действие установленных в системе глобальных привязок можно при помощи кнопки **Привязки** на панели **Текущее состояние** или сочетания клавиш **Ctrl+D**.

# *1.3 Графические примитивы*

Графический примитив – это элементарный графический объект, построение которого выполняется одной командой.

1.3.1 Группа кнопок, предназначенных для создания точки (точка служит лишь вспомогательным объектом на чертеже).

«Точка» – создает точку на чертеже или фрагменте простым указанием мышью или вводом двух координат.

«Точки по кривой»  $\frac{N-2}{2}$  – строит определенное количество точек, равномерно размещенных по какой-либо кривой.

«Точки пересечения двух кривых» – после указания пользователем двух кривых система устанавливает точки в местах их пересечений.

«Все точки пересечений кривой»  $\vec{r}$  – разрешает установить точки в местах пересечений указанной кривой с любыми другими кривыми.

«Точка на заданном расстоянии» – позволяет построить несколько точек, равномерно размещенных вдоль кривой и находящихся на определенном расстоянии от базовой точки, которая лежит на этой кривой.

1.3.2 Группа команд, позволяющих строить отрезки.

«Отрезок» – самый простой и наиболее используемый вариант построения отрезка. Создание возможно путем указания на чертеже двух точек (начальной и конечной) или задания начальной точки, угла наклона и длины отрезка.

«Параллельный отрезок» – после вызова команды необходимо указать любой прямолинейный объект, после чего зафиксировать первую точку отрезка. Далее можно перемещать указатель в любую сторону, но фантомное изображение отрезка будет строиться строго параллельно выбранному объекту. Зафиксировав вторую точку, получим отрезок, параллельный указанному прямолинейному объекту.

«Перпендикулярный отрезок»  $\Box$  – действие команды аналогично команде **Параллельный отрезок**, только отрезок строится перпендикулярно указанному объекту.

«Касательный отрезок через внешнюю точку» 6 - для построения отрезка нужно задать любой криволинейный объект и точку, не лежащую на этом объекте. Первой точкой созданного объекта будет внешняя точка, а второй – точка касания воображаемой прямой и указанного объекта.

«Касательный отрезок через точку кривой» – от предыдущей данная команда отличается только тем, что при задании криволинейного объекта на нем сразу фиксируется вторая точка отрезка. Его дальнейшее построение возможно только вверх или вниз по касательной к выбранному объекту в фиксированной точке.

«Отрезок, касательный к двум кривым» – создает отрезок (или отрезки), касательный к двум указанным кривым.

1.3.3 Группа команд, предназначенных для построения окружностей.

«Окружность» – самая простая и наиболее используемая команда. Построение окружности проходит путем указания координат (точки) центра и величины радиуса.

«Окружность по трем точкам» – строит окружность через три заданные точки. Точки не должны лежать на одной прямой.

«Окружность с центром на кривой» – создает окружность через центр и произвольную точку. При этом центр окружности находится на произвольной кривой.

«Окружность, касательная к одной кривой»  $\mathcal{D}$ .

«Окружность, касательная к двум кривым»  $\mathbb{Q}$ .

«Окружность, касательная к трем кривым» .

1.3.4 Группа команд для создания дуг окружностей.

«Дуга» – для построения такой дуги нужно указать ее центр, радиус, а также начальную и конечную точки.

«Дуга по трем точкам» **• соединяет три указанные на чертеже точки**. Радиус дуги система определяет автоматически. Точки не должны лежать на одной прямой.

«Дуга, касательная к кривой» – для построения данной дуги нужно выполнить три последовательных действия: указать кривую (точка касания определяется как начальная точка дуги); задать произвольную точку дуги (вторую точку); определить конечную точку. Две последние точки не должны лежать на одной прямой, а также на указанном объекте, если он является прямолинейным. Радиус и центр дуги система определяет автоматически.

«Дуга по двум точкам» – служит для создания дуги (полуокружности) по двум точкам.

«Дуга по двум точкам и углу раствора» – для создания такой дуги сначала необходимо ввести значение угла раствора (по умолчанию 90°), после чего указать начальную и конечную точки дуги. Центр и радиус будут определены автоматически.

1.3.4 Группа кнопок для построения многоугольников.

«Прямоугольник» – позволяет построить прямоугольник простым указанием двух вершин. После фиксации первой точки вместо задания противоположной вершины прямоугольника можно просто определить его высоту и ширину.

«Прямоугольник по центру и вершине» <sup>-</sup> предназначена для построения прямоугольника путем указания его центра и вершины.

«Многоугольник» – позволяет создать многоугольник. Для этого нужно указать количество его вершин, способ построения (по описанной или по вписанной окружности), радиус этой окружности, а также точку центра многоугольника.

3.1.1 Команда «Симметрия» позволяет получить симметричное, относительно произвольной прямой, изображение выбранного объекта.

### *1.4 Правка*

1.4.1 Группа команд, предназначенных для перемещения графических объектов на чертеже.

«Сдвиг» – служит для перемещения по документу объекта или группы выделенных объектов. Во время перемещения можно использовать как глобальные, так и локальные привязки.

«Сдвиг по углу и расстоянию» – позволяет перемещать выделенные объекты или группы объектов на определенную величину и в определенном направлении.

1.4.2 Группа команд, предназначенных для копирования выделенных объектов документа.

«Копирование» – позволяет копировать выделенные объекты чертежа или фрагмента. Копирование осуществляется указанием базовой точки с последующим заданием точки размещения копии или путем определения смещения по осям относительно базовой.

«Копия по кривой»  $\epsilon^2$  – копии выделенных объектов размещаются вдоль выбранной кривой с определенным шагом.

«Копия по окружности» – предназначена для размещения определенного количества копий объекта вдоль выбранной окружности.

«Копия по концентрической сетке» – копии объекта располагаются в узлах концентрической сетки (т. е. по концентрическим окружностям).

«Копия по сетке» <sup>53</sup> - копии выделенных объектов размещаются в узлах двухмерной сетки.

1.4.3 Группа, содержащая кнопки, предназначенные для удаления участков кривой.

«Усечь кривую» – одна из самых нужных команд редактирования. Удаляет часть кривой между точками ее пересечения с другими кривыми.

«Усечь кривую двумя точками» - удаляет часть кривой между двумя точками, указанными пользователем.

«Выровнять по границе» – служит для продления и усечения объектов относительно выбранной кривой (границы).

«Удлинить до ближайшего объекта» – продлевает выделенные объекты до пересечения с указанным объектом.

«Удалить фаску/скругление» – удаляет указанные фаску или скругление.

# *1.5 Оформление чертежей*

1.5.1 Команда **Штриховка** применяется практически в каждом чертеже. Она позволяет использовать различные типы штриховок (можно выбрать стандартную из списка **Стиль** или создать собственную), а также заливать цветом замкнутые контуры на чертеже. Если какой-либо контур является незамкнутым и невозможно определить точку разрыва, то следует вручную указать контур штриховки. Для этого предназначена кнопка **Ручное рисование границ** на панели специального управления. Обратите внимание, что эта кнопка недоступна

в режиме создания эскиза трехмерного документа, т. к при создании эскиза не возникает необходимости в штриховке или заливке цветом. Можно также использовать градиентную заливку. Для этого предназначена появившаяся в десятой версии программы команда «Заливка» ...

Чтобы создать свой стиль штриховки, выполните следующее:

– нажмите кнопку **Штриховка**. В раскрывающемся списке **Стиль** выберите последний пункт – **Другой стиль**;

– появится диалоговое окно **Выберите текущий стиль штриховки** (рисунок 1.11). Нажмите кнопку **Библиотека** и загрузите библиотеку стилей штриховок GRAPHIC.LHS. После этого перейдите на вкладку **Библиотека**, на которой должны отобразиться различные стили штриховок;

– выберите любой стиль и нажмите кнопку **Новый**. Откроется окно **Создание нового стиля штриховки**, в котором можно настроить или изменить выбранный стиль;

– сохранив стиль под новым именем (для этого нужно изменить его название в соответствующем поле и нажать кнопку **OK** после завершения настроек), можно использовать его в своих чертежах.

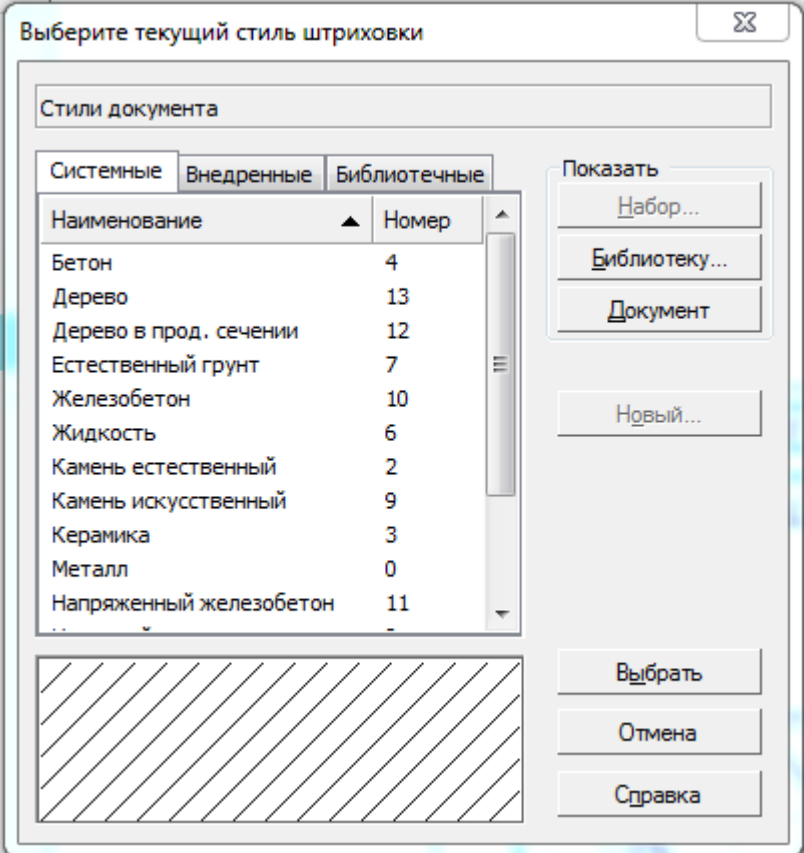

Рисунок 1.11 **–** Окно выбора стиля штриховки

1.5.2 Панель **Размеры.** Команды предлагают практически все возможные варианты нанесения размеров (линейный, линейный с обрывом, угловой, диаметральный, радиальный и пр.), большинство из которых рассмотрены ниже.

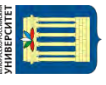

«Авторазмер» – интеллектуальная команда, самостоятельно выбирающая тип создаваемого размера в зависимости от графического объекта, указанного пользователем. Например, если после вызова этой команды указать щелчком окружность, система будет создавать диаметральный размер, если щелкнуть на прямолинейном объекте – линейный размер и т. д. На вкладках панели свойств будут отображаться различные настройки для каждого типа размера.

«Линейный размер» <sup>—</sup> предназначен для простановки линейного размера на чертеже. Создание размера состоит из последовательного указания трех точек: две первые определяют собственно величину размера, а третья указывает (фиксирует) местоположение размерной линии на чертеже. В отдельных случаях трудно задать точки, определяющие величину размера. При этом лучше указать сам прямолинейный объект, чтобы система самостоятельно определила его габариты. Это можно сделать, нажав кнопку **Выбор базового объекта** на панели специального управления. Кроме команды «Линейный размер», в этой же группе находятся другие команды, реализующие частные случаи построения линейных размеров («Линейный от общей базы», «Линейный цепной» и пр.). Эти команды используются значительно реже.

«Диаметральный размер» – служит для простановки диаметральных размеров окружностей. Для построения размера достаточно указать необходимую окружность и настроить параметры его отображения.

«Радиальный размер» – строит радиальный размер для дуг окружностей. В этой же группе находится команда «Радиальный с изломом» .

«Угловой размер» – отвечает за построение углового размера между двумя прямолинейными объектами. Для простановки угловых размеров существует еще несколько команд, объединенных в одну группу («Угловой от общей базы», «Угловой цепной», «Угловой с обрывом» и пр.).

«Размер дуги окружности» – предназначен для построения размера, показывающего длину дуги окружности.

#### **Практические задания**

1 Изучить интерфейс Компас 3D v17.

2 По заданию преподавателя построить графические примитивы с использованием привязок.

3 По заданию преподавателя построить графические примитивы с использованием панели **Правка.**

4 По заданию преподавателя построить чертеж, выполнить штриховку и нанести все размеры.

#### **Содержание отчета**

1 Цель работы.

2 Результаты построения графических примитивов.

3 Результаты построения чертежа по заданию.

#### *Контрольные вопросы*

1 Дайте описание интерфейсу Компаса 3D v17.

2 Опишите графические примитивы, которые можно построить в Компасе.

# <span id="page-15-0"></span>**2 Разработка эскизного проекта**

**Цель работы:** научиться разрабатывать эскизные проекты.

## *2.1 Краткие теоретические сведения*

В соответствии с ГОСТ 2.103−2013 проектирование изделий подразделяется на следующие этапы: техническое задание; разработка технического предложения; разработка эскизного проекта; разработка технического проекта; рабочий проект.

*Техническое задание* – технический документ, содержащий требования заказчика на разработку изделия, определяющий основное назначение, область применения, технические и технико-экономические показатели качества, состав, условия и режимы эксплуатации, этапы и сроки выполнения работ.

Техническое задание (ТЗ) является начальным этапом работ и составляется на все разработки и виды работ, необходимые для создания нового изделия. Требования, включаемые в техническое задание, должны формироваться на основе современных достижений науки и техники. ТЗ включает в себя следующие показатели разрабатываемого изделия:

− основное назначение, технические и тактико-технические характеристики, уровень стандартизации и унификации;

− технико-экономические показатели;

− патентно-правовые показатели;

− специальные требования к изделию и т. д.

При разработке технического задания разработчик учитывает информацию об аналогичной продукции, содержащуюся в базах данных.

Как правило техническое задание разрабатывается организациейразработчиком изделия. При этом главная цель сформулировать задачу максимально полно и грамотно, обосновывая необходимость ее решения. Исполнитель выполняет разработку ТЗ в контакте с заказчиком.

ТЗ разрабатывают и утверждают в порядке, установленном заказчиком и разработчиком. К разработке ТЗ могут привлекаться другие заинтересованные организации (предприятия): изготовитель; торговая (посредническая) организация; страховая организация; организация-проектировщик; монтажная организация и др.

К техническому заданию прилагаются схемы и эскизы по конструкции будущего изделия, а для технологических разработок – технологические и технико-экономические показатели существующего производства. Техническое задание должно содержать максимум информации, облегчающей работу над изделием и сокращающей сроки разработки.

На любом этапе разработки продукции при согласии заказчика и разработчика в ТЗ или документ, его заменяющий, могут быть внесены изменения и дополнения, не нарушающие условия выполнения обязательных требований. Согласование и утверждение дополнений к ТЗ проводят в порядке, установленном для самого ТЗ. Изменения к ТЗ не допускается утверждать после представления изделия на приемо-сдаточные испытания. Регистрация, учет и хранение ТЗ и дополнений к нему проводят в соответствии с требованиями ГОСТ 2.501−2015.

*Техническое предложение* – совокупность конструкторской документации, разрабатываемой с целью выявления возможных вариантов технических решений и уточнения технического задания, содержащая технические и техникоэкономические обоснования целесообразности разработки документации на основе анализа технического задания и различные варианты возможных решений; сравнительную оценку решений с учетом конструкторских и эксплуатационных особенностей разрабатываемого изделия, а также тенденции и перспективы их развития; результаты проверки вариантов на патентоспособность, патентную чистоту и конкурентоспособность; предварительную оценку технологичности вариантов конструкции, соответствие их требованиям стандартизации, унификации, техники безопасности и т. п.

На этом этапе выполняются расчеты, подтверждающие работоспособность того или иного решения. Некоторые решения проверяются путем экспериментальных исследований на макетах.

Выпускаемая на этом этапе конструкторская документация содержит функциональные схемы возможных вариантов решений, упрощенные чертежи общего вида, ведомость технического предложения, патентный формуляр, пояснительную записку. Объем работ на этом этапе отражен в ГОСТ 2.118−2013.

Чертеж общего вида и прилагаемая к нему пояснительная записка являются составными частями практически любого технического предложения. При этом чертеж общего вида должен содержать следующие компоненты:

− текстовую часть, а также надписи, которые нужны для того, чтобы иметь возможность сопоставить между собой различные рассматриваемые варианты изделия, а также их изображения. Эти данные позволяют также установить те требования, которые предъявляются к изделию, а также представление о том, какие именно конструктивные и компоновочные особенности оно имеет. Кроме того, становится ясен принцип его работы и взаимодействия отдельных составных частей;

− название и обозначение тех компонентов изделия, которые требуют указания определенных дополнительных данных, или записей, необходимых для описания принципа работы изделия, пояснения чертежа общего вида, указании о составе отдельных узлов и т. п.;

− основные технические характеристики изделия в тех случаях, когда это требуется для сопоставления отдельных его вариантов на основе чертежа общего вида. В таких случаях чаще всего технические характеристики в пояснительной записке не приводятся, а вместо этого ссылаются на чертеж общего вида.

Все изображения, которые имеются в технических предложениях, выполняются максимально упрощенными. При этом они не должны противоречить требованиям и стандартам, содержащимся в действующей редакции единой системы конструкторской документации (ЕСКД).

*Эскизный проект* разрабатывают, если это предусмотрено техническим заданием или протоколом рассмотрения технического предложения.

Эскизный проект разрабатывают с целью установления принципиальных (конструктивных, схемных и др.) решений изделия, дающих общее представление о принципе работы и (или) устройстве изделия, когда это целесообразно сделать до разработки технического проекта или рабочей документации. Общие требования к оформлению эскизного проекта изложены в ГОСТ 2.119−2013.

На стадии разработки эскизного проекта рассматривают варианты изделия и (или) его составных частей. Эскизный проект может разрабатываться без рассмотрения на этой стадии различных вариантов.

При разработке эскизного проекта выполняют работы, необходимые для обеспечения предъявляемых к изделию требований и позволяющие установить принципиальные решения. Перечень необходимых работ определяется разработчиком в зависимости от характера и назначения изделия и согласовывается с заказчиком, если изделие разрабатывается по заказам Министерства обороны.

Примерный перечень работ для изделий народно-хозяйственного назначения приведен в приложении.

В комплект документов эскизного проекта включают конструкторские документы, в соответствии с ГОСТ 2.102−2013 предусмотренные техническим заданием и протоколом рассмотрения технического предложения.

Конструкторские документы, разрабатываемые для изготовления макетов, в комплект документов эскизного проекта не включают.

На рассмотрение, согласование и утверждение представляют копии документов эскизного проекта, скомплектованные по ГОСТ 2.106−96. Допускается по согласованию с заказчиком представлять подлинники документов эскизного проекта.

#### **Практические задания**

1 Сформировать техническое задание на разработку прибора по выбору преподавателя.

2 На основе технического задания разработать техническое предложение.

3 На основе технического предложения сделать эскизный проект.

#### **Содержание отчета**

1 Цель работы.

- 2 Техническое задание на разработку прибора.
- 3 Техническое предложение на разработку прибора.

## *Контрольные вопросы*

1 Что такое техническое задание?

3 Что такое эскизный проект?

# <span id="page-18-0"></span>**3 Разработка и построение деталей**

**Цель работы:** разработать деталировку по эскизному проекту.

#### *3.1 Общие сведения*

**Чертёж детали** – это документ, содержащий изображение детали и другие данные, необходимые для её изготовления и контроля.

Перед выполнением чертежа необходимо выяснить назначение детали, конструктивные особенности, найти сопрягаемые поверхности. На учебном чертеже детали достаточно показать изображение, размеры и марку материала.

При выполнении чертежа детали рекомендуется следующая последовательность.

1 Выбрать главное изображение.

2 Установить количество изображений – видов, разрезов, сечений, выносных элементов, которые однозначно дают представление о форме и размерах детали, и дополняющих какой-либо информацией главное изображение, помня о том, что количество изображений на чертеже должно быть минимальным и достаточным.

3 Выбрать масштаб изображений по ГОСТ 2.302−68. Для изображений на рабочих чертежах предпочтительным является масштаб 1:1. Масштаб на чертеже детали не всегда должен совпадать с масштабом сборочного чертежа. Крупные и не сложные детали можно вычерчивать в масштабе уменьшения (1:2; 1:2,5; 1:4; 1:5 и т. д.), мелкие элементы лучше изображать в масштабе увеличения (2:1; 2,5:1; 4:1; 5:1; 10:1; и т. д.).

4 Выбрать формат чертежа. Формат выбирается в зависимости от размера детали, числа и масштаба изображений. Изображения и надписи должны занимать примерно 2/3 рабочего поля формата. Рабочее поле формата ограничено рамкой в строгом соответствии с ГОСТ 2.301−68 по оформлению чертежей. Основная надпись располагается в правом нижнем углу (на формате А4 основная надпись располагается только вдоль короткой стороны листа).

5 Выполнить компоновку чертежа. Для рационального заполнения поля формата рекомендуется тонкими линиями наметить габаритные прямоугольники выбранных изображений, затем провести оси симметрии. Расстояния между изображениями и рамкой формата должно быть примерно одинаковым. Оно выбирается с учётом последующего нанесения выносных, размерных линий и соответствующих надписей.

6 Вычертить деталь. Нанести выносные и размерные линии в соответствии с ГОСТ 2.307−68. Выполнив тонкими линиями чертёж детали, удалить лишние линии. Выбрав толщину основной линии, обвести изображения, соблюдая соотношения линий по ГОСТ 3.303−68. Обводка должна быть чёткой. После обводки выполнить необходимые надписи и проставить числовые значения размеров над размерными линиями (предпочтительно размером шрифта 5 по ГОСТ 2.304−68).

7 Заполнить основную надпись. При этом указать: наименование детали (сборочной единицы), материал детали, её код и номер, кем и когда был выполнен чертёж и т. д.

8 Ребра жесткости, спицы при продольных разрезах показывают не заштрихованными.

#### **Практические задания**

1 Разработать все детали по эскизному проекту.

#### **Содержание отчета**

1 Цель работы.

2 Чертежи всех деталей проекта.

#### *Контрольные вопросы*

1 Что такое чертеж детали?

2 Изложить последовательно выполнения чертежа.

# <span id="page-19-0"></span>**4 Разработка и построение моделей деталей в системе Компас 3D**

**Цель работы**: научиться строить модели деталей.

#### *4.1 Общие сведения*

При построении трехмерных моделей необходимо иметь возможность гибко изменять системы координат и направление взгляда на объект.

4.1.1 Вид при активном трехмерном документе.

Команда «Повернуть» предназначается для поворота 3D-модели детали или сборки вокруг центральной точки габаритного параллелограмма. Эта команда действует по такому же принципу, что и команда «Сдвинуть». После ее вызова система переходит в режим ожидания поворота модели, а форма указателя приобретает вид двух стрелок, выгнутых по окружности. Удерживая нажатой левую кнопку мыши, можно произвольно вращать модель в окне представления документа. Если нужно повернуть модель вокруг произвольной точки, оси или грани, то следует один раз щелкнуть кнопкой мыши на нужном объекте (он должен выделиться). При этом указатель немного изменит вид (между стрелками появится условное изображение точки, оси или плоскости), а модель будет вращаться вокруг выбранного объекта. Чтобы вернуться к режиму поворота вокруг центра габаритного параллелограмма, необходимо щелкнуть кнопкой мыши в любой точке трехмерного пространства, не занятой моделью. Для выхода из режима поворота можно воспользоваться клавишами **Esc** или **Прервать команду**.

 $21$ 

С помощью команды «Ориентация» вызывается диалоговое окно установки ориентации модели (рисунок 4.1). Здесь можно выбрать одну из стандартных ориентаций модели (вид спереди, сзади, слева, справа, сверху, снизу, изометрия, диметрия) или создать и сохранить для последующего применения пользовательскую проекцию.

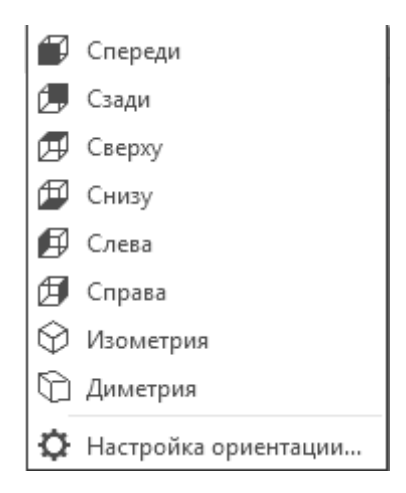

Рисунок 4.1 – Диалоговое окно настройки ориентации 3D-модели

Немного быстрее установить нужный вид можно с помощью раскрывающегося меню кнопки **Ориентация** на панели инструментов **Вид** (рисунок 4.2). Чтобы оно появилось, нужно щелкнуть на треугольнике справа от этой кнопки.

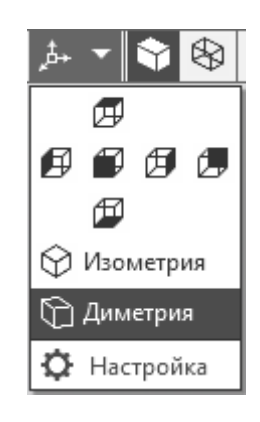

Рисунок 4.2 – Меню кнопки Ориентация

Значок текущей ориентации подсвечивается (он рисуется во «вжатом» виде).

Команды подменю **Отображение** (рисунок 4.3) предназначены для управления отображением модели.

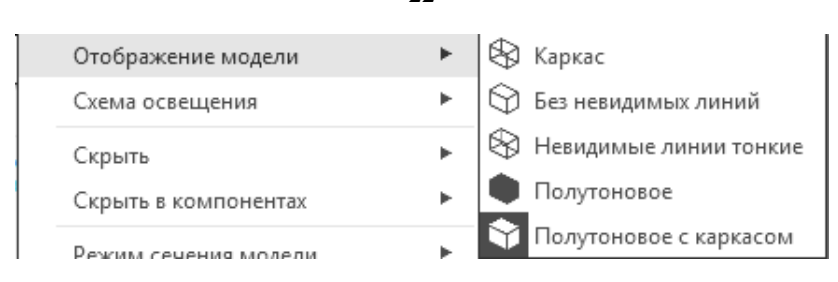

Рисунок 4.3 – Команды для управления отображением модели

Возможно несколько вариантов того, как будут показаны построенные модели.

*Каркас* – изображение формируется проецированием контуров моделей на экран (рисунок 4.5, *а*).

*Без невидимых линий* – то же, что и каркас, только с учетом перекрытия контуров, т. е. ребра и линии контура модели, которые невидимы в действительности, на экране не отображаются (рисунок 4.5, *б*).

*Невидимые линии тонкие* – модель показана в виде каркаса, при этом линии невидимого контура рисуются более светлыми, чем линии видимой части каркаса (рисунок 4.5, *в*).

*Полутоновое* – способ отображения, учитывающий цвет и другие оптические характеристики модели (блеск, зеркальность, прозрачность и т. п.) (рисунок 4.5, *г*).

*Полутоновое с каркасом* – то же, что и полутоновое, только видимые линии каркаса выделяются черным цветом (рисунок 4.5, *д*). Эта команда работает только при полутоновом отображении моделей, т. е. ее вызов при любом из каркасных отображений ни к чему не приведет.

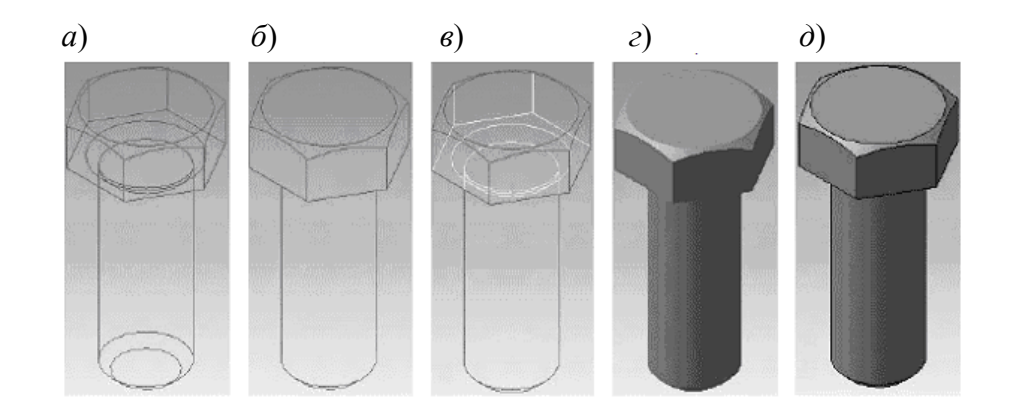

*а* – каркас; *б* − без невидимых линий; *в* − невидимые линии тонкие; *г* – полутоновое; *д* − полутоновое с каркасом.

Рисунок 4.5 – Способы отображения трехмерных моделей

«Смещенная плоскость» – одна из самых востребованных команд вспомогательной геометрии. Именно этим инструментом пользуются чаще всего при построении моделей, рассматриваемых в примерах. Она предназначена для создания вспомогательной плоскости, смещенной от указанной плоскости или плоской грани на определенное расстояние. Для построения такой плоскости необходимо сначала указать базовую плоскость или грань, после чего задать величину и направление смещения. Величину и направление смещения можно указать на панели свойств или с помощью перетаскивания характерной точки.

«Плоскость через три вершины»  $\Box$  – строит плоскость по трем указанным в модели вершинам. Вершинами могут быть как концы ребер (вершины тела модели), так и трехмерные точки в пространстве.

«Плоскость под углом к другой плоскости»  $\cong$  - часто употребляемая команда. Она позволяет строить плоскость, проходящую через прямолинейное ребро под заданным углом к базовой (указанной пользователем) плоскости.

«Плоскость через ребро и вершину» – плоскость строится подобно выполненной по трем вершинам, только вместо двух вершин указывается прямолинейное ребро.

«Плоскость через вершину параллельно другой плоскости» – плоскость строится через любую указанную в пространстве модели точку (трехмерную точку, вершину) и параллельно любой другой плоскости либо плоской грани.

«Плоскость через вершину перпендикулярно ребру»  $\overline{+}$  – плоскость создается перпендикулярно прямолинейному ребру (или оси). Для ее фиксации вдоль ребра необходимо указать произвольную точку, не лежащую на ребре. Эта точка будет принадлежать создаваемой плоскости и тем самым определит ее точное размещение в пространстве.

«Нормальная плоскость» – создает одну или несколько плоскостей, нормальных к цилиндрической или конической поверхности детали.

«Касательная плоскость» – плоскость строится касательно к указанной цилиндрической или конической поверхности. Для точного позиционирования вспомогательной плоскости необходимо также задать плоскую грань или плоскость, нормальную к цилиндрической или конической поверхности (т. е. проходящую через ее ось).

«Плоскость через ребро параллельно/перпендикулярно другому ребру» – формирует вспомогательную плоскость, проходящую через первое указанное в модели ребро параллельно или перпендикулярно другому ребру. На панели свойств с помощью переключателя **Положение плоскости** можно задать, параллельно или перпендикулярно будет проходить плоскость. Данная вспомогательная плоскость используется редко.

«Плоскость через ребро параллельно/перпендикулярно грани» – действие команды аналогично предыдущей, только плоскость размещается параллельно или перпендикулярно не ребру, а выделенной грани.

«Средняя плоскость» – позволяет построить вспомогательную плоскость-биссектрису двугранного угла и иногда бывает очень полезной. Для построения такой плоскости достаточно указать две плоские грани или плоскости. Если заданные грани непараллельны, то построенная плоскость пройдет через линию их пересечения и будет размещена под одинаковым углом к каждой из них (бисекторная плоскость). В противном случае построенная плоскость будет точно посредине между двумя параллельными гранями или плоскостями.

*Моделирование* – сложный процесс, результатом которого является законченная трехмерная сцена (модель объекта) в памяти компьютера. Моделирование состоит из создания отдельных объектов сцены с их последующим размещением в пространстве. Для выполнения трехмерных моделей объектов существует множество подходов. Рассмотрим основные из них, предлагаемые в наиболее успешных на сегодня программах 3D-графики:

– создание твердых тел с помощью булевых операций – путем добавления, вычитания или пересечения материала моделей. Этот подход является главным в инженерных графических системах;

– формирование сложных полигональных поверхностей, так называемых мешей (от англ. «mesh» – сетка), путем полигонального или NURBSмоделирования;

– применение модификаторов геометрии (используются в основном в дизайнерских системах моделирования). Модификатором называется действие, назначаемое объекту, в результате чего свойства объекта и его внешний вид изменяются. Модификатором может быть вытягивание, изгиб, скручивание и т. п.

КОМПАС 3D – это система твердотельного моделирования. Это значит, что все ее операции по созданию и редактированию трехмерных моделей предназначены только для работы с твердыми телами.

*Твердое тело* – область трехмерного пространства, состоящая из однородного материала и ограниченная замкнутой поверхностью, которая сформирована из одной или нескольких стыкующихся граней. Любое твердое тело состоит из базовых трехмерных элементов: граней, ребер и вершин (рисунок 4.4).

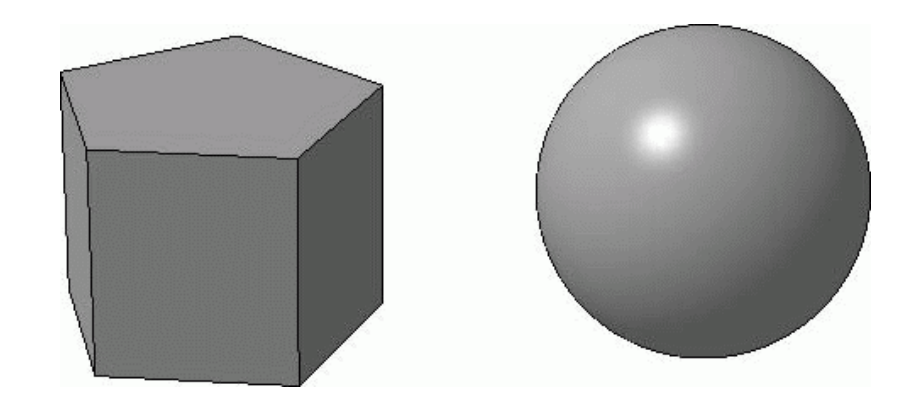

Рисунок 4.4 – Твердые тела: призма (состоит из семи граней) и шар (из одной грани)

*Грань* – гладкая (не обязательно плоская) часть поверхности детали, ограниченная замкнутым контуром из ребер. Частный случай – шарообразные твердые тела и тела вращения с гладким профилем, состоящие из единой грани, которая, соответственно, не имеет ребер.

*Ребро* – пространственная кривая произвольной конфигурации, полученная на пересечении двух граней.

*Вершина* – точка в трехмерном пространстве. Для твердого тела это может быть одна из точек на конце ребра.

Твердые тела в системе КОМПАС 3D создаются путем выполнения булевых операций над отдельными объемными элементами детали (призмами, телами вращения и т. д.). Другими словами, процесс построения состоит из последовательного добавления и (или) удаления материала детали. Контур формы добавляемого или удаляемого слоя материала определяется плоской фигурой, называемой *эскизом*, а сама форма создается путем перемещения этого эскиза в пространстве (вращение вокруг оси, выдавливание перпендикулярно плоскости эскиза, перемещение по траектории и пр.). В общем случае любое изменение формы детали (твердого тела) называется *трехмерной формообразующей операцией*, или просто *операцией*.

Последовательность построения эскиза для формообразующей операции такова.

1 Выделите в дереве построения или в окне документа плоскость, на которой планируете разместить эскиз (плоскость может быть стандартной или вспомогательной). Если в модели уже есть какое-либо тело (или тела), можно в качестве опорной плоскости эскиза использовать любую из его плоских граней. Выделить плоскую грань можно только в окне представления документа.

2 Нажмите кнопку **Эскиз** на панели инструментов **Текущее состояние**. Модель плавно изменит ориентацию таким образом, чтобы выбранная плоскость разместилась параллельно экрану (т. е. по нормали к линии взгляда).

3 После запуска процесса создания эскиза компактная панель изменит свой вид. На ней будут расположены панели инструментов, свойственные как трехмерным, так и графическим документам системы КОМПАС 3D. Пользуясь командами для двухмерных построений, создайте изображение в эскизе. Для завершения создания или редактирования эскиза отожмите кнопку **Эскиз**. Компактная панель при этом восстановит свой прежний вид, а модель примет ту же ориентацию в пространстве, которая была до построения эскиза.

4 Эскиз останется выделенным в окне документа (подсвечен зеленым цветом), поэтому сразу можно вызывать нужную команду и создавать или вносить изменения в геометрию модели.

Существует четыре основных подхода к формированию трехмерных формообразующих элементов в твердотельном моделировании. Эти подходы практически идентичны во всех современных системах твердотельного 3D-моделирования (есть, конечно, небольшие различия в их программной реализации, но суть остается той же). Рассмотрим их.

1 *Выдавливание*. Форма трехмерного элемента образуется путем смещения эскиза операции (рисунок. 4.5, *а*) строго по нормали к его плоскости (рисунок 4.5, *б*). Во время выдавливания можно задать уклон внутрь или наружу (рисунок 4.5, *в* и *г*). Контур эскиза выдавливания не должен иметь самопересечений. Эскизом могут быть: один замкнутый контур, один незамкнутый контур или несколько замкнутых контуров (они не должны пересекаться между собой). Если формируется основание твердого тела выдавливанием и используется в эскизе несколько замкнутых контуров, то все эти контуры должны размещаться внутри одного габаритного контура, иначе невозможно будет выполнить операцию. При вырезании или добавлении материала выдавливанием замкнутые контуры могут размещаться произвольно.

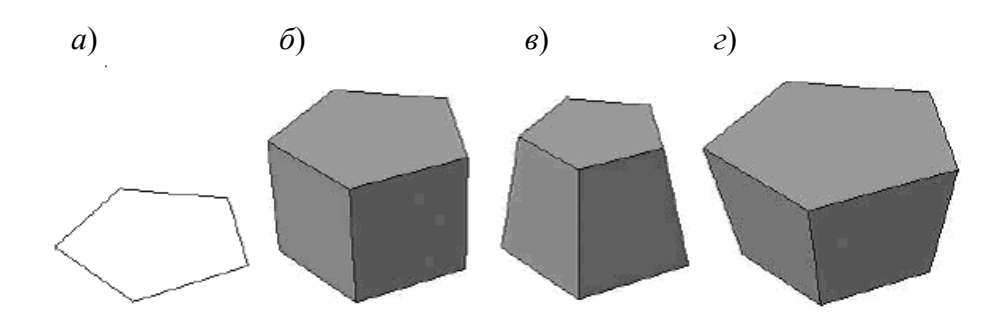

*а* − эскиз; б − сформированный трехмерный элемент; *в* − уклон внутрь; *г* − уклон наружу

#### Рисунок 4.5 – Выдавливание

2 *Вращение*. Формообразующий элемент является результатом вращения эскиза (рисунок 4.6, *а*) в пространстве вокруг произвольной оси (рисунок 4.6, *б*). Вращение может происходить на угол 360° или меньше (рисунок 4.6, *в*). Следует обратить внимание, что ось вращения ни в коем случае не должна пересекать изображение эскиза!

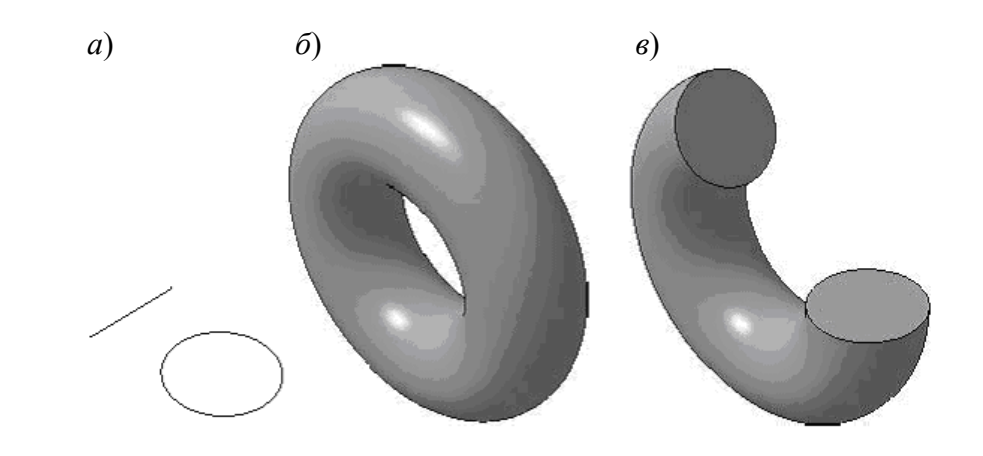

*а* − эскиз; *б* − полное вращение; *в* − вращение на угол меньше 360°

#### Рисунок 4.6 – Вращение

Если контур в эскизе незамкнут, то создание тела вращения возможно в двух различных режимах: сфероид или тороид (переключение производится с помощью одноименных кнопок панели свойств). При построении сфероида конечные точки контура соединяются с осью вращения отрезками, перпендикулярными к оси, а в результате вращения получается сплошное тело. В режиме тороида перпендикулярные отрезки не создаются, а построенный трехмерный элемент принимает вид тонкостенного тела с отверстием вдоль оси вращения.

3 *Кинематическая операция*. Поверхность элемента формируется в результате перемещения эскиза операции вдоль произвольной трехмерной кривой (рисунок 4.7). Эскиз должен содержать обязательно замкнутый контур, а траектория перемещения – брать начало в плоскости эскиза. Разумеется, траектория должна не иметь разрывов.

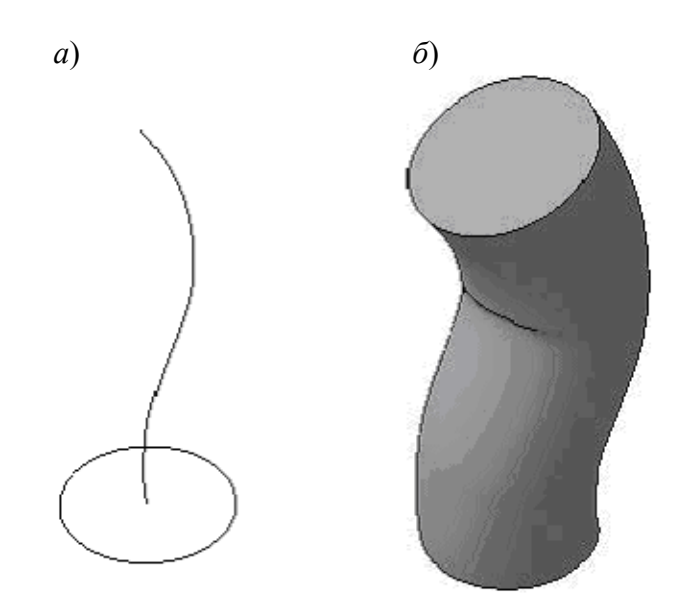

*а* − эскиз и траектория операции; *б* − трехмерный элемент

Рисунок 4.7 – Кинематическая операция

4 *Операция по сечениям*. Трехмерный элемент создается по нескольким сечениям-эскизам (рисунок 4.8). Эскизов может быть сколько угодно, и они могут быть размещены в произвольно ориентированных плоскостях. Эскизы должны быть замкнутыми контурами или незамкнутыми кривыми. В последнем эскизе может размещаться точка.

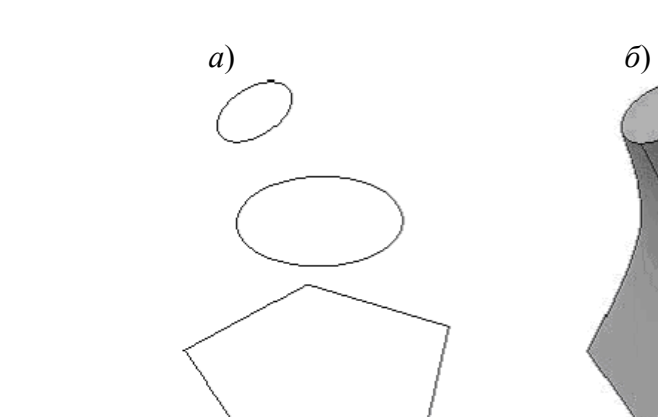

*а* − набор эскизов в пространстве; *б* − сформированный трехмерный элемент

Рисунок 4.8 – Операция по сечениям

Перечисленных четырех способов обычно хватает для формирования сколь угодно сложных форм неорганического мира.

Одной из главных формообразующих операций является булева операция  $\mathbb{S}$ .

Она доступна, только если в детали присутствует более одного тела. Данная операция предназначена для объединения, вычитания или пересечения указанных тел.

Рассмотрим действие данной операции на примере.

1 Создайте документ КОМПАС-Деталь. Это можно сделать, вызвав окно **Новый документ** с помощью меню **Файл -> Создать** или выбрав строку **Деталь** из раскрывающегося списка кнопки **Создать** на панели **Стандартная**.

2 Откроется пустой документ, в котором пока есть только три координатные плоскости. В окне дерева построения выделите плоскость *XY* и нажмите кнопку **Эскиз** на панели инструментов **Текущее состояние**.

3 В режиме построения эскиза перейдите на панель **Геометрия** компактной панели инструментов и нажмите кнопку **Многоугольник**. Создайте пятиугольник с центром в начале координат эскиза и радиусом вписанной окружности 20 мм (рисунок 4.9). Завершите редактирование эскиза.

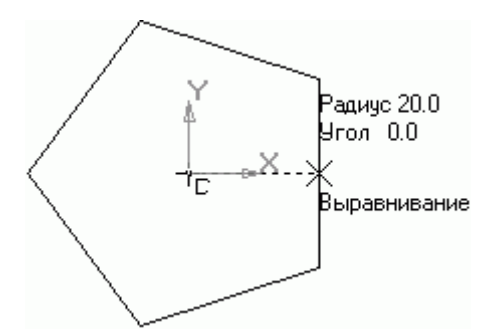

Рисунок 4.9 – Построение пятиугольника в эскизе

4 На компактной панели перейдите на панель **Редактирование детали**, на которой нажмите кнопку «**Операция выдавливания**». В поле **Расстояние** введите значение 30. Нажмите кнопку **Создать объект** для формирования твердого тела выдавливанием. В результате должна получиться призма с равносторонним пятиугольником в основании.

5 Выделите верхнюю грань призмы в окне представления документа. Грань должна подсветиться зеленым цветом. Опять нажмите кнопку для создания эскиза. Переключитесь на панель инструментов **Геометрия** и с помощью команды «Дуга» постройте дугу с центром в одной из вершин основанияпятиугольника и радиусом 20 мм. Поскольку этот эскиз предполагается использовать в операции вращения, обязательно создайте осевую линию (команда «Отрезок», стиль линии «Осевая»), проходящую через конечные точки дуги (рисунок 4.10).

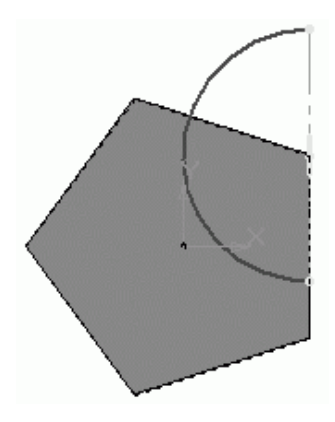

Рисунок 4.10 – Эскиз для будущей операции вращения

6 Теперь попробуем создать трехмерный элемент, не выходя из режима редактирования эскиза. Не отжимая кнопку **Эскиз**, перейдите на панель **Редактирование детали** и нажмите кнопку **Операция вращения**. На основе текущего эскиза сразу должна запуститься операция создания тела вращения. Необходимо настроить параметры команды таким образом, чтобы в результате ее выполнения получить сплошной шар как отдельное твердое тело (это нужно, чтобы потом можно было применить булеву операцию). Для этого выполните следующее:

– в группе переключателей **Способ** на панели свойств нажмите кнопку **Сфероид**, направление оставьте заданным по умолчанию (прямое), но проследите, чтобы в поле **Угол прямого направления** было задано значение 360;

– перейдите на вкладку **Тонкая стенка** и из раскрывающегося списка **Тип построения** тонкой стенки выберите пункт **Нет**, чтобы запретить создание тонкой стенки и получить сплошной шар;

– перейдите на вкладку **Результат операции** и нажмите кнопкупереключатель **Новое тело**, чтобы формируемый шар не был объединен с призмой.

7 Нажмите кнопку Создать объект. В результате получится сплошной шар радиусом 20 мм (рисунок 4.11). Несмотря на то, что созданные объекты пересекаются, это все равно два разных твердых тела (о чем свидетельствует то, что в местах входа шара в призму нет четко обозначенных ребер).

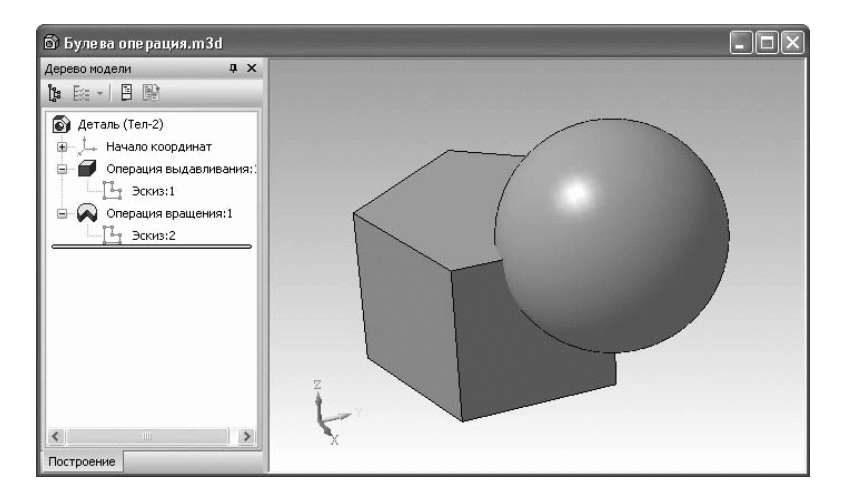

Рисунок 4.11 – Два созданных тела в модели

8 Для демонстрации возможностей команды «Булева операция» нажмите соответствующую кнопку на панели **Редактирование модели**. В строке подсказок появится текст **Выберите объекты для булевой операции**. По очереди щелкните на каждом из двух тел в окне модели (сначала на призме, потом на шаре). При этом ребра каждого выбранного тела (а также значки трехмерных операций, образующих тело в дереве построения) будут подсвечены красным цветом. Результатом этой операции могут быть четыре разных тела:

**–** тело, полученное объединением призмы и шара (рисунок 4.12, *а*). Для этого на панели свойств в группе кнопок **Результат операции** нужно нажать кнопку **Объединение** . Следует обратить внимание, что в местах пересечения шара призмы появились ребра нового тела;

**–** тело, сформированное в результате вычитания шара из призмы, то есть вычитанием второго тела из первого (рисунок 4.12, *б*). Для этого на панели свойств должна быть нажата кнопка **Вычитание** ;

**–** тело, полученное вычитанием призмы из шара (рисунок 4.12, *в*). Поскольку вычитается всегда второе тело, вам необходимо изменить порядок указания тел. Этого можно добиться двумя способами. Первый – снять выделение с обоих тел, щелкнув на свободном пространстве модели, а затем заново указать тела для булевой операции, сначала щелкнув на шаре, а потом на призме. Второй и более правильный метод – изменить порядок тел в списке **Список объектов** на панели свойств (в этом списке каждое тело обозначается названием последней выполненной над ним формообразующей операции). Чтобы изменить порядок, выделите одно из тел и переместите его в списке, используя кнопки со стрелками, размещенные в верхней части списка;

**–** тело, сформированное в результате пересечения двух указанных тел (рисунок 4.12, *г*). Для этого на панели свойств должна быть нажата кнопка **Пересечение** .

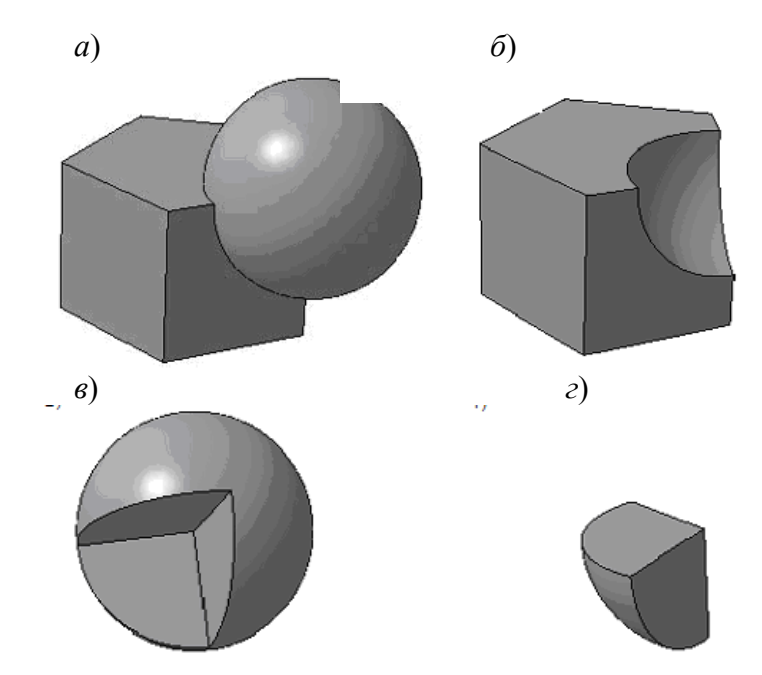

*а* − объединение; *б*, *в* − вычитание; *г* − пересечение

Рисунок 4.12 – Результат выполнения булевой операции:

## **Практические задания**

1 Разработанные в предыдущем задании детали начертить в 3D.

## **Содержание отчета**

1 Цель работы.

2 Модели всех деталей проекта.

## *Контрольные вопросы*

1 Что такое модель детали?

2 Изложить последовательность выполнения модели детали.

# <span id="page-30-0"></span>**5 Использование библиотек Компас 3D**

**Цель работы**: изучить использование библиотек Компас 3D.

# *5.1 Общие сведения*

Одним из способов автоматизации чертежных работ является использование наборов заранее построенных объектов. В качестве таких объектов могут выступать библиотеки фрагментов.

5.1.1 Создание библиотек фрагментов и локальных фрагментов.

Для создания этого типа библиотек не требуется никаких специальных навыков, кроме умения работать в КОМПАС-График или КОМПАС 3D. Библиотеки фрагментов или моделей формируются с помощью стандартных инструментов, предназначенных для работы с подключаемыми модулями, и могут содержать в себе как простые изображения, так и сложные параметрические эскизы и модели.

Создать свою библиотеку фрагментов совсем несложно. Для этого в окне менеджера библиотек нужно воспользоваться командой контекстного меню **Добавить описание -> библиотеки документов**. В появившемся диалоговом окне открытия библиотеки следует выбрать тип файла: Компас-Библиотеки фрагментов (\*.lfr) – если создаете хранилище для чертежей или эскизов, или Компас-Библиотеки моделей (\*.l3d) для наполнения будущей библиотеки 3Dмоделями. Далее в поле **Имя файла** необходимо набрать название библиотеки и нажать кнопку **Открыть**. Поскольку самого файла библиотеки фрагментов еще не существует, система выдаст запрос, создавать ли его, на который следует ответить утвердительно. В результате в окне менеджера библиотек должна появиться библиотека, пока еще пустая. После ее запуска в ней можно помещать новые разделы, добавлять или формировать фрагменты и модели с помощью команд контекстного меню.

ttp://e.biblio.bru.bv/

Электронная библиотека Белорусско-Российского университета

Чтобы создать внутри документа локальный фрагмент, выполните следующие действия:

– вызовите из контекстного меню на любом свободном месте документа команду «Создать локальный фрагмент», откроется окно локального фрагмента;

– постройте изображение, которое будет храниться в локальном фрагменте;

– вызовите команду «Файл – Сохранить – В документ-владелец». Локальный фрагмент будет сохранен в своем документе-владельце;

– в появившемся на экране диалоге введите имя созданного локального фрагмента;

– закройте окно локального фрагмента.

Второй способ создания в документе локального фрагмента – использование кнопки **Создать фрагмен**т в **Менеджере вставок видов и фрагментов**.

Чтобы вставить локальный фрагмент в документ, выполните следующие действия:

– вызовите команду «Редактор − Менеджер вставок видов и фрагментов». На экране появится окно **Менеджера вставок видов и фрагментов**;

– в **Списке типов вставок** раскройте раздел **Вставки фрагментов** – **Локальные**;

– в **Списке вставок** выделите имя локального фрагмента, который требуется вставить в документ;

– нажмите кнопку **Вставить**.

**Практическое задания**

1 Для разрабатываемого проекта из предыдущей работы разработать детали, которые затем включить в специально созданную библиотеку.

2 Воспользоваться созданной библиотекой.

nttp://e.biblio.bru.bv/

Электронная библиотека Белорусско-Российского университета

### **Содержание отчета**

1 Цель работы.

2 Разработанные чертежи с использованием специально созданной библиотеки.

#### *Контрольные вопросы*

1 Как создать библиотеку в Компас 3D?

2 Для чего используется библиотеки в Компас 3D?

# <span id="page-32-0"></span>**6 Построение сборочного чертежа**

**Цель работы**: разработать сборочный чертеж прибора.

# *6.1 Общие сведения*

**Сборочный чертеж** – документ, содержащий изображение сборочной единицы и другие данные, необходимые для ее сборки (изготовления) и контроля.

33

Сборочный чертеж выполняется на стадии разработки рабочей документации на основании чертежа общего вида и должен давать представление о расположении и взаимной связи соединяемых составных частей изделия и обеспечивать возможность осуществления сборки и контроля сборочной единицы. Сборочный чертеж, согласно ГОСТ 2.102−2013 *Виды и комплектность конструкторских документов*, отнесен к основному комплекту конструкторской документации.

В соответствии с ГОСТ 2.109−73 *Основные требования к чертежам* сборочный чертеж должен содержать:

− изображение сборочной единицы, дающее представление о расположении и взаимной связи его составных частей, соединяемых по данному сборочному чертежу и обеспечивающих возможность осуществления сборки и контроля сборочной единицы;

− габаритные, установочные, присоединительные и необходимые справочные размеры:

а) **габаритные размеры** определяют предельные внешние очертания изделия (высоту, длину и ширину изделия или его наибольший диаметр);

б) **установочные размеры** характеризуют размеры элементов, служащих для установки изделия на месте монтажа;

в) **присоединительные размеры** определяют размеры элементов, служащих для соединения с сопрягаемыми изделиями;

г) **справочные размеры** – обозначения резьб, параметры зубчатых колес и т. д.;

− предельные отклонения и другие параметры и требования, которые должны быть выполнены или проконтролированы по данному сборочному чертежу;

− указания о характере сопряжения и методах его осуществления, если точность сопряжения обеспечивается не заданными отклонениями размеров, а подбором, пригонкой и т. д., а также указания о способе соединения неразъемных соединений (сварных; паяных и др.);

− номера позиций составных частей, входящих в изделие;

основные характеристики изделия (массу, мощность, число оборотов и пр.).

В соответствии с ГОСТ 2.106−96 *Текстовые документы* сборочный чертеж сопровождается спецификацией, которая является основным конструкторским документом сборочной единицы и выполняется на отдельных листах формата А4.

#### **Практическое задание**

1 Разработать сборочный чертеж для разрабатываемого прибора.

## **Содержание отчета**

- 1 Цель работы.
- 2 Сборочный чертеж разрабатываемого прибора.

### *Контрольные вопросы*

- 1 Что такое сборочный чертеж?
- 2 Изложить последовательно этапы выполнения сборочного чертежа.

# <span id="page-33-0"></span>**7 Построение сборочного чертежа в 3D**

**Цель работы:** изучить этапы построения модели сборочного чертежа прибора в Компасе 3D v17

# *7.1 Общие сведения*

Сборка в системе КОМПАС-3D – это трехмерная модель, объединяющая модели деталей, входящих в узел. Конструктор собирает узел, добавляя в него новые компоненты или удаляя существующие. В качестве примера рассмотрим построение сборки, состоящей из двух стандартных деталей: вала (рисунок 7.1) и гайки (рисунок 7.2), трехмерные модели которых были созданы заранее и сохранены в памяти компьютера.

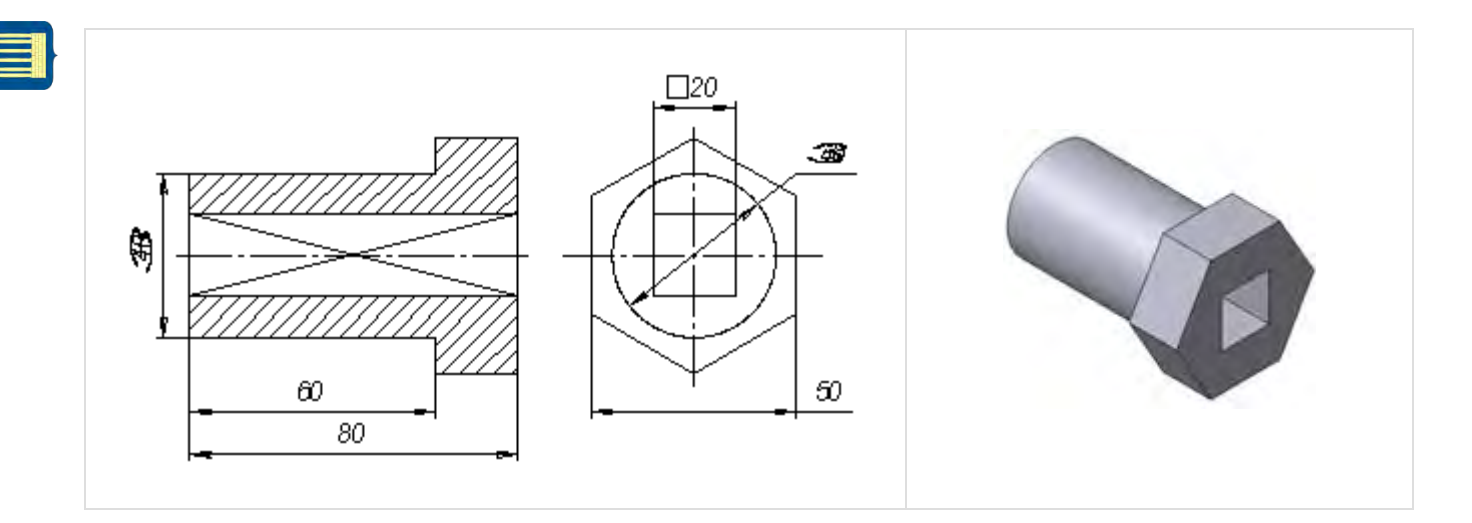

Рисунок 7.1 – Чертеж и модель вала

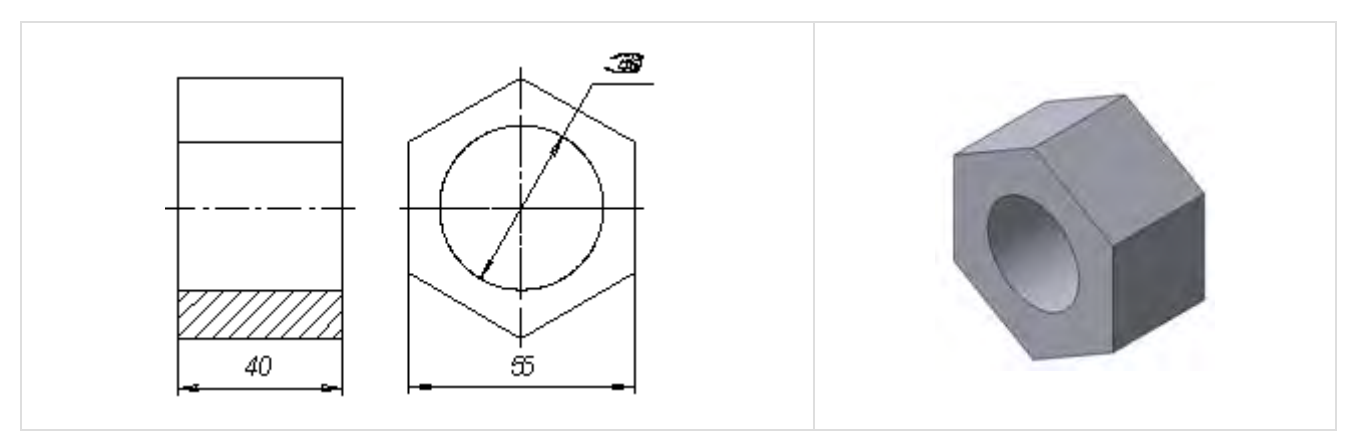

Рисунок 7.2 – Чертеж и модель гайки

Для того чтобы начать работу, нужно нажать кнопку *Новая сборка* на панели управления **Новый документ** (рисунок 7.3).

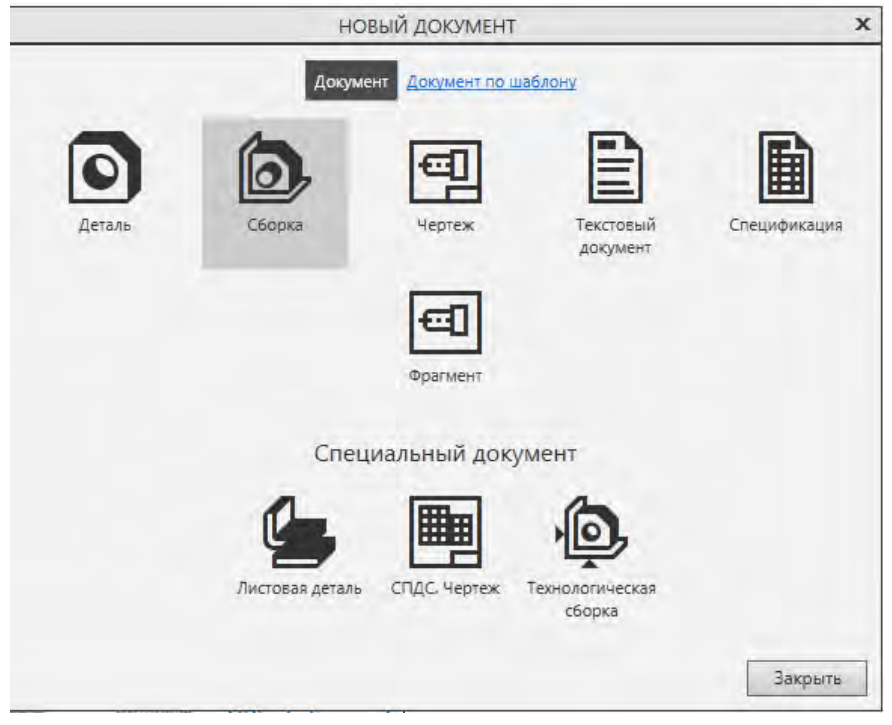

Рисунок 7.3 – Кнопка Новая сборка

На экране откроется окно нового документа – сборки. В окне сборки находится **Дерево** с системой координат и плоскостями проекций. На инструментальной панели появятся кнопки, управляющие процессом сборки (рисунок 7.4).

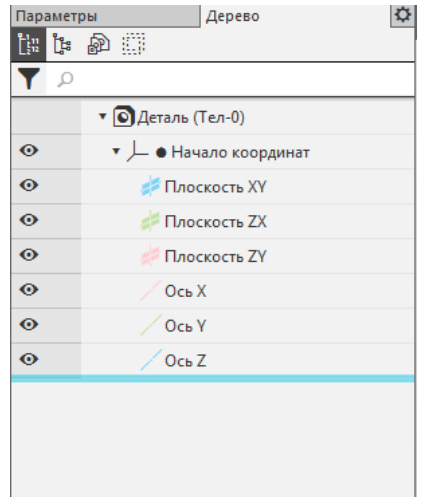

Рисунок 7.4 – Окно построения сборки

Добавление детали из файла

1 Чтобы вывести на экран первую деталь – вал, созданную заранее и сохраненную в памяти компьютера, нужно нажать кнопку **Редактирование сборки**, а затем выбрать кнопку **Добавить из файла** (рисунок 7.5).

2. В диалоге выбора файлов для открытия выберите файл **Вал** и нажмите кнопку **Открыть** (рисунок 7.5).

| Папка:       | Чертежи                    |                                      | 60 四             |                    |                    |
|--------------|----------------------------|--------------------------------------|------------------|--------------------|--------------------|
| Недавние     | Имя                        |                                      | Дата изменения   | Tun                |                    |
|              |                            | Чертеж пневмокатриджа                | 15.11.2017 3:29  | <b>Папка</b>       |                    |
|              | <b>Верхний поршень</b>     |                                      | 19.12.2010 21:07 | <b>КОМП</b>        |                    |
| места        |                            | <b>60 Верхняя крышка катриджа</b>    | 19.12.2010 21:07 | <b>KOMN</b>        |                    |
|              |                            | <b>В Головка верхнего клапана</b>    | 11.12.2012 13:47 | <b>KOMFI</b>       |                    |
|              | <b>® Деталь00000000</b>    |                                      | 02.06.2010 12:51 | <b>КОМП</b>        |                    |
| Рабочий стол | <b>В Корпус катриджа</b>   |                                      | 19.12.2010 21:07 | <b>KOMFI</b>       |                    |
|              | <b>ВУ нажимной поршень</b> |                                      | 19.12.2010 21:07 | <b>KOMFI</b>       | Верхняя крышка     |
|              |                            | <b>6</b> Нижняя часть катриджа       | 19.12.2010 21:07 | <b>KOMFI</b>       | катриджа.m3d       |
| Библиотеки   |                            | В обрезанный верхний прошень клапана | 19.12.2010 21:07 | <b>KOMFI</b>       |                    |
|              | 6 Обтюратор                |                                      | 19.12.2010 21:07 | <b>KOMN</b>        |                    |
|              | <b>В Пружина</b>           |                                      | 02.06.2010 12:50 | <b>KOMFI</b>       | Выключить просмотр |
|              |                            | <b>бу пружинка для катриджа</b>      | 19.12.2010 21:07 | <b>KOMFI</b>       |                    |
| Компьютер    | <b>В. Сборочный чертеж</b> |                                      | 08.06.2010 16:36 | KOM <sub>I</sub> T |                    |
|              |                            | m.                                   |                  |                    |                    |
|              | Имя файла:                 | Верхняя крышка катриджа              | ۰                | <b>Открыть</b>     |                    |
|              | Тип файлов:                | КОМПАС-Модели (".a3d, ".t3d, ".m3d)  | ۳                | Отмена             |                    |

Рисунок 7.5 – Открытие файла детали **Вал**

На экране появится мерцающее, свободно перемещающееся изображение вала – его фантом. Щелчком мыши закрепите вал в точке начала координат.

Незафиксированную деталь можно поворачивать (кнопка + Повернуть компонент) и перемещать (кнопка  $\ddot{\vec{a}}$  – Переместить компонент).

Затем выведите на экран вторую деталь – **Втулка** (рисунок 7.8). Обе детали можно на экране расположить в соответствии с принятыми видами в инженерной графике (спереди, слева, сверху, в изометрии и т. д.). Для этого нужно использовать кнопку **Ориентация** (рисунок 7.6).

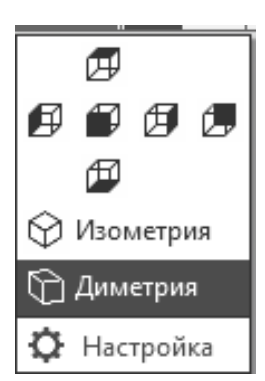

Рисунок 7.6 – Выбор ориентации деталей

Процессом сборки управляют кнопки, расположенные на Компактной панели **Сопряжения** (рисунок 7.7). В данной лабораторной работе для осуществления сборки вал нужно вставить в отверстие гайки до соприкосновения торцевыми (боковыми) поверхностями. Вначале вал и гайку следует расположить так, чтобы их оси находились на одной прямой, т. е. детали были соосны.

Для установления соосности вала и втулки необходимо на странице **Сопряжения** (рисунок 7.7) включить кнопку **Соосность** и последовательно показать цилиндрические поверхности вала и втулки (рисунок 7.8). Втулка переместится и расположится на одной оси с валом.

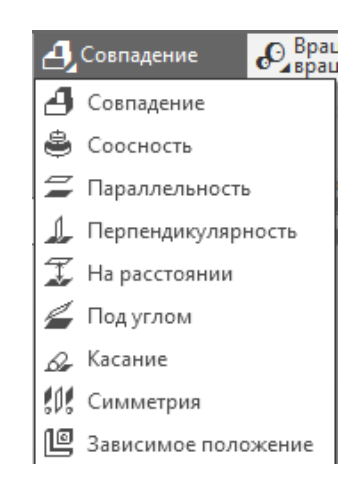

Рисунок 7.7 – Компактная панель **Сопряжения**

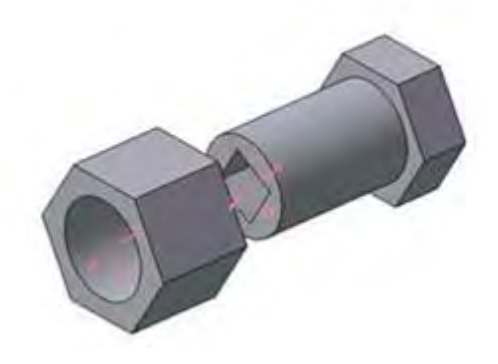

Рисунок 7.8 – Установление соосности деталей

Для совпадения торцевой поверхности втулки с боковой плоскостью головки вала используем кнопку **Совпадение объектов** (см. рисунок 7.7) и, поворачивая деталь, последовательно указываем курсором названные плоскости (рисунок 7.9) − детали займут необходимое положение (рисунок 7.10).

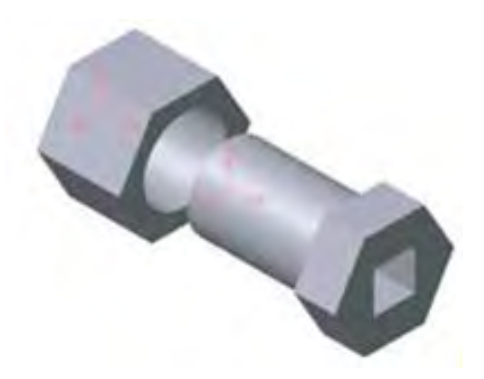

Рисунок 7.9 – Операция Совпадение объектов

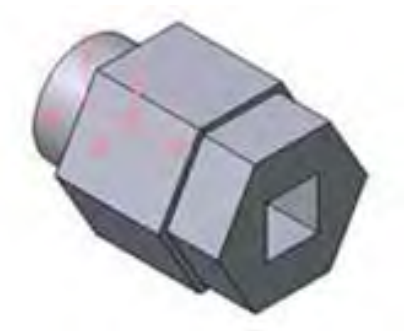

Рисунок 7.10 – Твердотельная модель сборки

Сохраним твердотельную модель сборки под именем «Вал в сборе». Обратите внимание, что файлы сборок имеют расширение \*.a3d, которое система автоматически добавляет к имени документа.

# **Практическое задание**

1 Построить модель сборочного чертежа разрабатываемого прибора с использованием ранее разработанных моделей деталей.

#### **Содержание отчета**

1 Цель работы.

2 Модель сборочного чертежа разрабатываемого прибора.

#### *Контрольные вопросы*

1 Чем отличается построение модели сборочного чертежа, от построения модели детали?

# <span id="page-38-0"></span>**8 Построение чертежей из модели**

**Цель работы**: изучить построение ассоциативных чертежей из модели.

# *8.1 Краткие теоретические сведения*

Современный подход к конструированию предполагает, что в основе всего процесса конструирования лежит модель, которая может использоваться для целей математического моделирования и создания необходимой документации.

Система проектирования Компас 3D позволяет автоматизировать процесс создания чертежей.

# *8.2 Построение ассоциативных видов*

Использование видов и слоев при создании чертежа значительно упрощает навигацию и редактирование двухмерного изображения. Для создания различных видов на чертеже существует специальная панель **Виды** (рисунок 8.1).

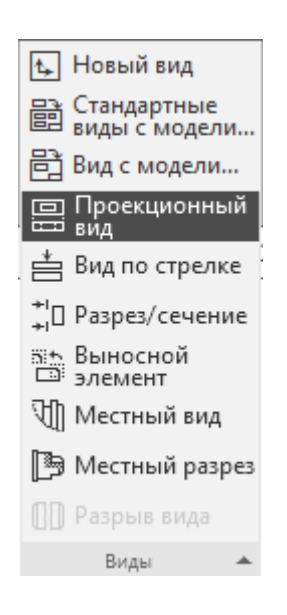

Рисунок 8.1 – Панель **Виды**

Все команды панели инструментов **Виды**, исключая команду **Создать новый вид**, предназначены для работы только с ассоциативными видами.

Команда «Произвольный вид» предназначена для создания произвольного ассоциативного вида с модели (детали или сборки), открытой в одном из окон КОМПАС или же взятой из файла на диске. Для этого понадобится готовая 3D-модель, созданная в системе КОМПАС.

Для построения чертежа, содержащего ассоциативный вид муфты, проделайте следующее.

1 Создайте документ КОМПАС-Чертеж.

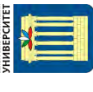

2 Активируйте панель инструментов **Виды** и нажмите кнопку **Произвольный вид**.

3 Появится окно **Выберите модель** (рисунок 8.2), в котором будет отображен список имен всех открытых трехмерных документов. Выделите нужный документ и нажмите кнопку **OK**.

4 После выбора модели запустится команда формирования ассоциативного вида. На панели свойств можно выбирать ориентацию модели (вид спереди, сзади, слева, справа, изометрия и т. д.), по которой будет создано изображение вида, указать номер, название, цвет и масштаб вида, настроить отображение невидимых линий и линий переходов, а также отредактировать обозначение вида. Задав необходимые параметры, следует указать точку вставки вида. Оставим все настройки заданными по умолчанию (ориентация – вид спереди, масштаб – 1:1 и т. д.) и создадим вид, просто щелкнув кнопкой мыши в точке, куда его требуется вставить.

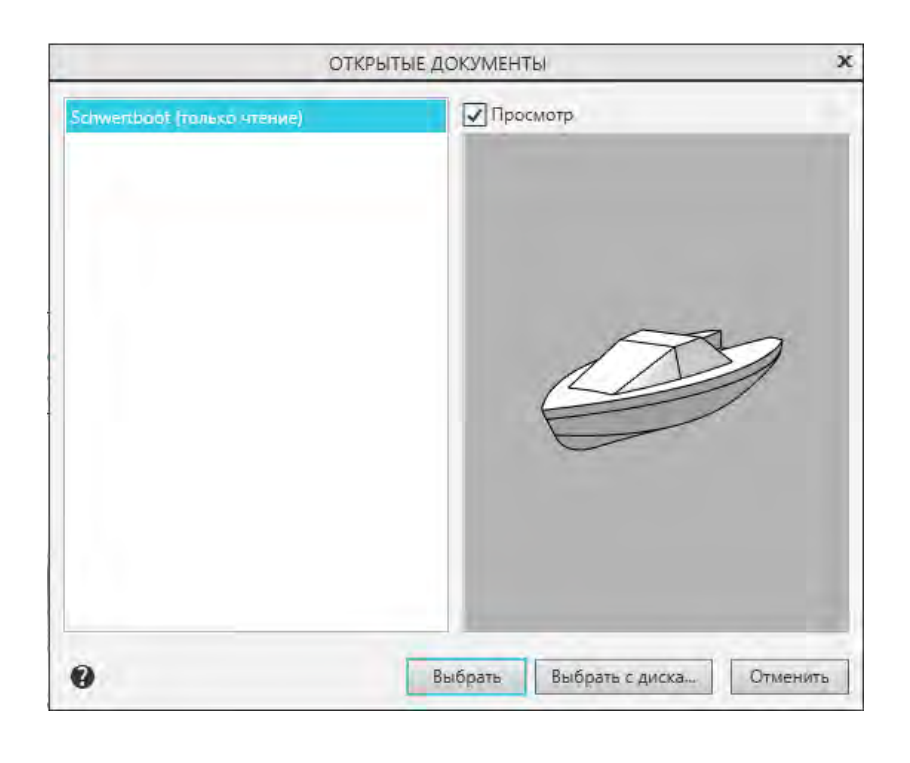

Рисунок 8.2 – Выбор модели для создания ассоциативного вида

Полученное изображение ассоциировано с моделью и полностью от нее зависит. Редактировать это изображение или какую-либо его часть средствами КОМПАС-График невозможно, не разрушив предварительно вид. Чтобы разрушить вид, нужно выделить его полностью (в дереве построения чертежа или щелкнув на пунктирной линии, обозначающей границу вида) и выполнить команду контекстного меню **Разрушить вид**. Разрушение вида подразумевает разрыв всех связей с моделью, а также разбивку изображения вида на простые объекты (отрезки, дуги, сплайны).

#### **Практическое задание**

1 Построить ассоциативный чертеж для сборочного чертежа разрабатываемого прибора.

#### **Содержание отчета**

1 Цель работы.

2 Ассоциативный чертеж модели разрабатываемого прибора.

#### *Контрольные вопросы*

- 1 Что такое ассоциативный вид?
- 2 Как строится ассоциативный чертеж из модели?

# <span id="page-40-0"></span>**9 Оформление документации в Компас 3D**

**Цель работы**: научится оформлять документацию для разрабатываемого прибора.

#### *9.1 Общие сведения*

Спецификация в программе Компас может быть связана с какими-либо чертежами или 3D-моделями. Также вы можете создать простейшую спецификацию, просто заполняя строки в документе. Если у вас большие сборки, то очень удобно будет делать ассоциированную спецификацию, тогда часть информации будет браться программой из чертежей 3D-моделей, а при выделении строки в спецификации одновременно может подсвечиваться и выбранный объект на сборке.

Создайте документ **Спецификация** (**Файл**->**Создать**->**Спецификация**). Откроется окно спецификации. При создании любого раздела создается сразу и объект спецификации – базовый или вспомогательный. Вспомогательный – просто пустая строка, в которую вы вписываете свою информацию. А у базового объекта могут быть различные настройки (сортировка, автоматическое заполнение колонок, подключение объектов из 2D сборок и деталей из 3D сборок). В нашем случае, для максимальной простоты выбираем вспомогательный объект спецификации (хотя рекомендуют в основном пользоваться базовыми). Обе команды доступны на панели **Спецификация** или через меню **Вставка**.

Для создания первого раздела **Документация** щелкните по кнопке **Добавить раздел** на панели инструментов **Спецификация** или в меню **Вставка**- >**Раздел**. Выберите **Вспомогательный объект спецификации**, нажмите кнопку **Создать** и укажите данные о сборочном чертеже (формат, обозначение, наименование).

Подобным образом создайте второй раздел **Детали**, однако затем, для создания следующих объектов вручную, просто воспользуйтесь кноп-

кой **Добавить вспомогательный объект** или **Вставка**->**Вспомогательный объект**. Укажите данные – формат, позицию на чертеже, обозначение, наименование, количество деталей (если добавлять через базовый объект, то автоматически проставляются позиция и количество деталей).

Таким же образом создайте третий раздел со стандартными изделиями. Если же вы зададите тип объекта при вставке – базовый объект спецификации, то здесь вы можете выбрать шаблон с текстом для вставки, вместо того, чтобы заполнять самому. Нажмите кнопку **Выбрать шаблон**. Далее – **Крепежные изделия**, болт/шайба/гайка. Автоматически проставятся позиция, наименование, количество в спецификации – осталось только изменить текст.

## **Практическое задание**

1 Разработать сопроводительную документацию для проектируемого прибора.

## **Содержание отчета**

- 1 Цель работы.
- 2 Оформленная сопроводительная документация к разрабатываемому прибору.

# *Контрольные вопросы*

- 1 Какая сопроводительная документация оформляется к проекту прибора?
- 2 Как оформляется спецификация к сборочному чертежу?

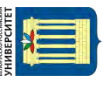

<span id="page-42-0"></span>1 **Большаков, В. П.** КОМПАС-3D для студентов и школьников. Черчение, информатика, геометрия / В. П. Большаков.− Санкт-Петебург. : БХВ-Петербург,  $2010. - 304$  c.

2 **Большаков, В. П.** Создание трехмерных моделей и конструкторской документации в системе КОМПАС-3D. Практикум : учебное пособие / В. П. Большаков. − Санкт-Петебург. : БХВ-Петербург, 2018. – 494 с. : ил.

3 **Большаков, В. П.** Инженерная и компьютерная графика. Изделия с резьбовыми соединениями : учебное. пособие − 2-е изд., испр. и доп. − Москва : Юрайт, 2016. – 167 с.

4 Компас-3D v17.1 [электронный ресурс]. – KOMPAS.chm. – Дата доступа: 24.03.2018.

5 Что такое техническое задание и как его разрабатывать [Электронный ресурс].– Режим доступа: http://tehpis.ru/services/razrabotka\_tekhnicheskikh\_ zadaniy/chto-takoe-tekhnicheskoe-zadanie-i-kak-ego-razrabatyvat/. – Дата доступа: 24.03.2018.

6 Чертежно-техническая документация [Электронный ресурс]. – Режим доступа: http://gk-drawing.ru. – Дата доступа: 24.03.2018.

7 Понятие о видах изделий и конструкторских документах [Электронный ресурс]. – Режим доступа: https://cadinstructor.org/eg/lectures/9-chertegi-detaleysborochniy-cherteg/. – Дата доступа: 24.03.2018.

8 Построение сборочных чертежей документация [Электронный ресурс]. – Режим доступа: http://seniga.ru/index.php/uchmat/55-kompas/181-unit7.html. – Дата доступа: 24.03.2018.

9 Сборочные чертежи [Электронный ресурс]. – Режим доступа: http://cdotnntu.ru/basebook/ng2/system/theory/sbor\_chert\_iframe.HTM. – Дата доступа: 24.03.2018.

10 Оформление спецификации к чертежу [Электронный ресурс]. – Режим доступа: http://mysapr.com/pages/5-oformlenie-specifikacii-k-chertezhu.php. – Дата доступа: 24.03.2018.